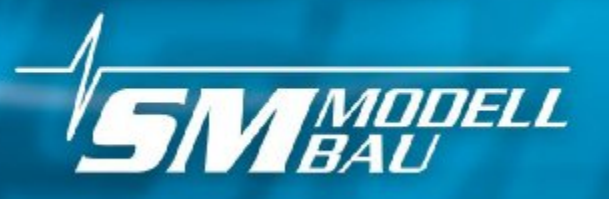

www.<del>sm-modellba</del>u.de

# $#3000$ COOLOO 2 NEV! RC-Datenlogger und Telemetriesensor

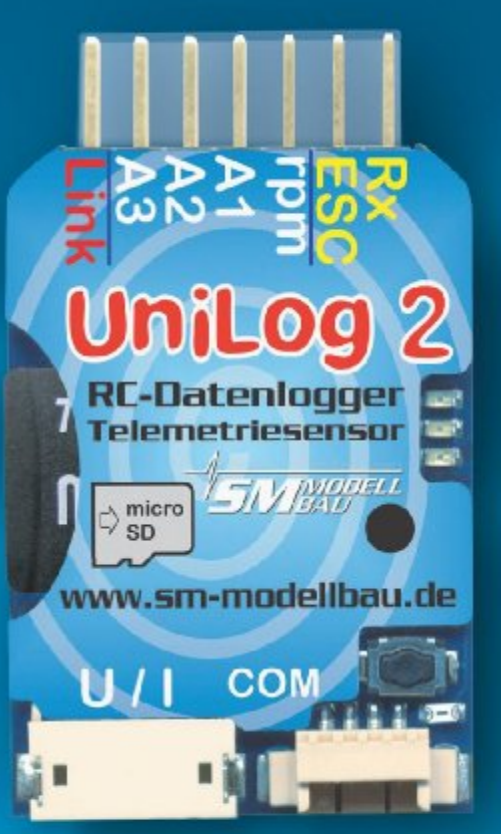

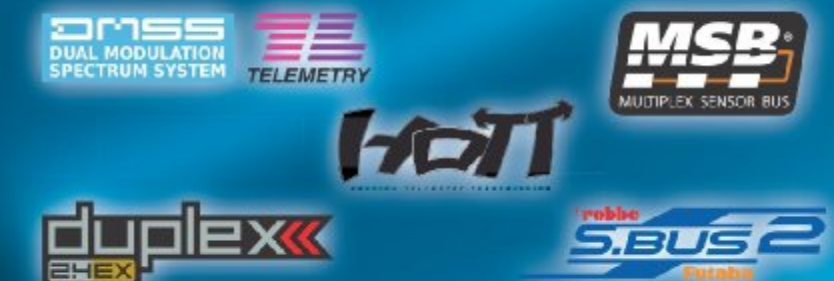

- Telemetriesensor
- Datenlogger mit micro SD Karte П
- $V/A$  / W / mAh / Wmin / rpm / °C п
- Einzelzellenmessung LiPo п
- barometrische Höhenmessung п

n-modellbau.

Vario über Telemetrie п

adlebom-m

- Echtzeituhr für Zeitstempel П
- Limiter für Wettbewerbe π

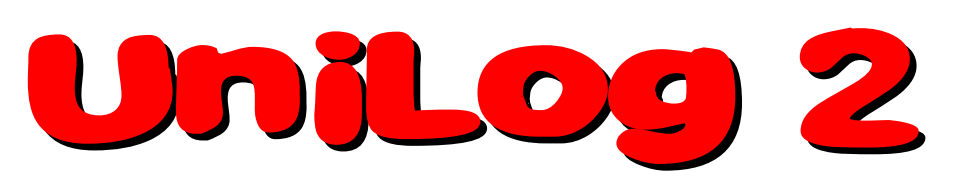

# **Beschreibung und Bedienungsanleitung**

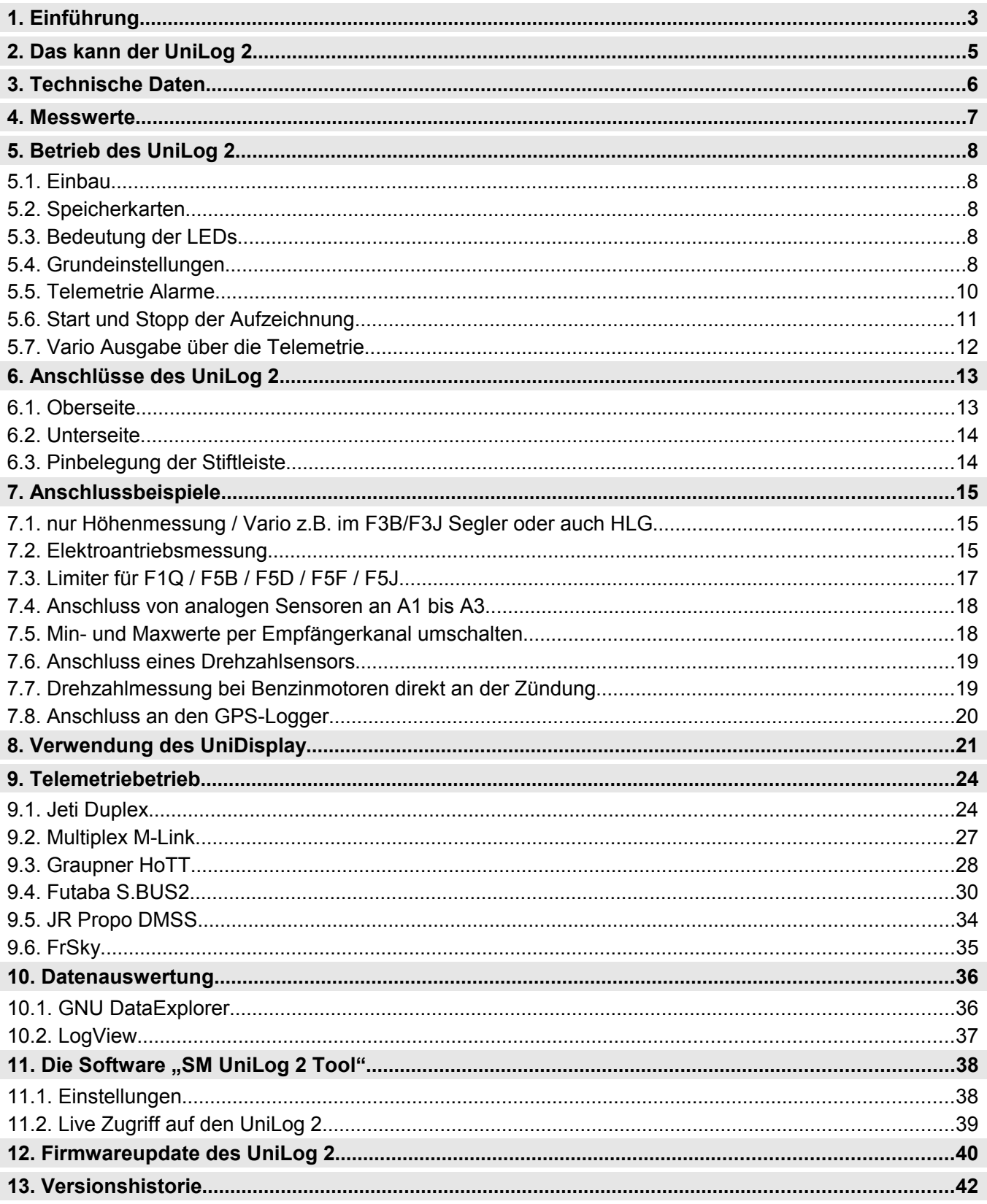

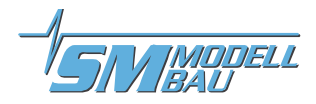

# **1. Einführung**

# **Der kleine leistungsstarke RC-Datenlogger und Telemetriesensor speichert und überträgt**

# **V / A / W / mAh / Wmin / rpm / °C / Einzelzellen / Höhe / Vario**

Der UniLog 2 ist der Nachfolger unseres erfolgreichen Datenloggers UniLog. Alle bekannten Funktionen des UniLog wurden übernommen und mit aktueller Technik auf den neuesten Stand gebracht. Zahlreiche neue Funktionen sind dazu gekommen, so dass praktisch keine Wünsche mehr offen bleiben.

**Telemetrie** über 2.4 GHz Systeme mit Rückkanal ist fester Bestandteil des **UniLog 2** und voll integriert.

Entsprechend unserer Philosophie möglichst viele Systeme zu unterstützen, spricht auch der **UniLog 2** die Telemetrie von:

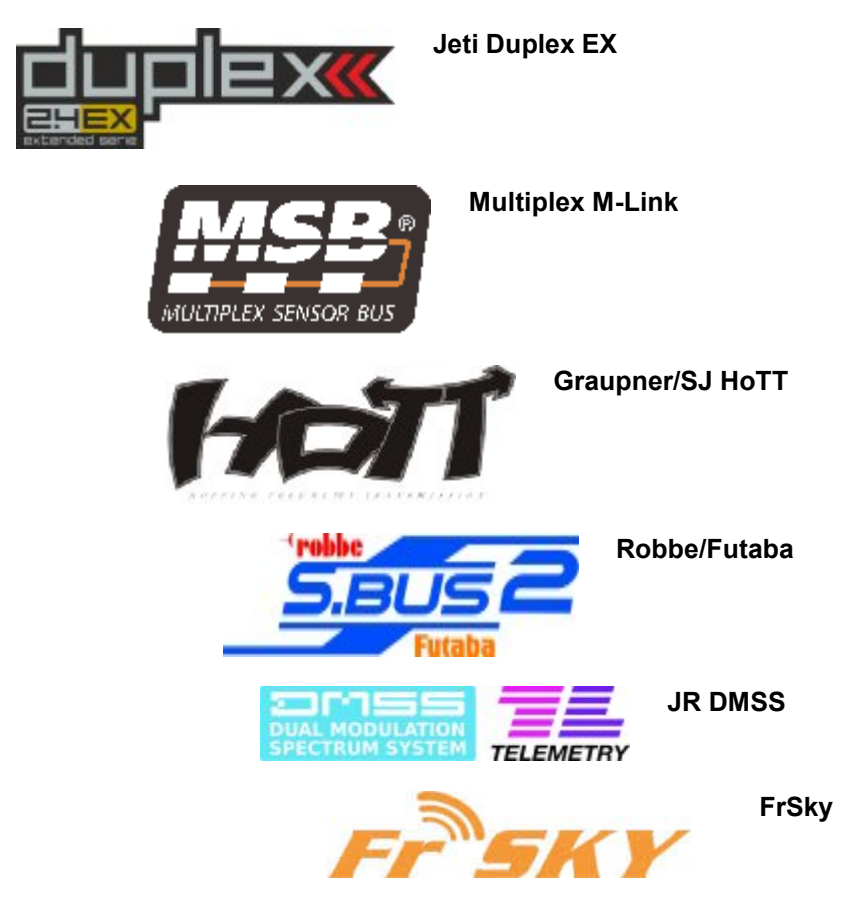

Die verwendete Telemetrie muss im **UniLog 2** nur einmal in den Einstellungen vorgegeben werden. Das geschieht entweder über unser PC Programm "UniLog 2 Tool" oder mit dem UniDisplay. Im Auslieferungszustand ist HoTT GAM ausgewählt.

Da auch ein zusätzlicher barometrischer (Luftdruck) Höhensensor mit großer Auflösung integriert ist, wird im Telemetriebetrieb auch ein Vario mit dem UniLog 2 realisiert. Ebenso sind umfangreiche Alarme programmierbar, die per Telemetrie über den jeweiligen Sender gemeldet werden.

Beim Betrieb mit Multiplex **M-Link** werden automatisch alle Daten auf dem Sensorbus durch den **UniLog 2** mitgeloggt und ebenfalls auf die Speicherkarte geschrieben  $\rightarrow$  MSB Datenlogger.

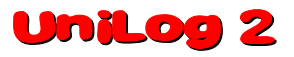

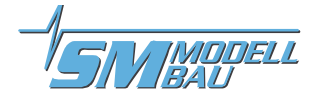

Eine **micro-SD Speicherkarte** dient beim **UniLog 2** als praktisch unbegrenzter Speicher.

Mit bis zu **20 Hz Aufzeichnungsrate** und der micro-SD Speicherkarte sind fast beliebig lange Aufzeichnungen mit hoher Detailauflösung möglich. Der Datenaustausch mit dem PC zur Auswertung ist damit auch denkbar einfach: Speicherkarte aus dem **UniLog 2** nehmen und mit dem mitgelieferten Kartenleser in einen USB Port des PC stecken. Die Messwerte des **UniLog 2** liegen als Textdateien auf der Speicherkarte vor.

Die Darstellung und Auswertung der Daten erfolgt dann entweder mit dem **GNU DataExplorer** (*[www.nongnu.org/dataexplorer/index.de.html](http://www.nongnu.org/dataexplorer/index.de.html)*) oder mit **LogView** (*[www.logview.info](http://www.logview.info)*). Durch die **interne Echtzeituhr** mit Batterie sind alle Messwerte immer mit Datum und Zeit versehen.

Neu ist auch die Möglichkeit der **Einzelzellenspannungsmessung**. Ein LiPo bis 6s kann direkt mit seinem Balancerstecker am **UniLog 2** angeschlossen werden, die einzelnen Spannungen werden gemessen und aufgezeichnet und natürlich auch per Telemetrie übertragen.

Über unser **UniDisplay** können alle Messwerte des **UniLog 2** auch direkt live betrachtet und die aufgezeichneten Daten von der Speicherkarte gelesen werden. Minimal- und Maximal-Werte können schnell aus den gespeicherten Aufzeichnungen abgerufen und angezeigt werden. Alle Einstellungen und Alarme lassen sich selbstverständlich auch komfortabel per UniDisplay programmieren.

Egal ob Segler, Kunstflugmaschine, Hubschrauber, HLG oder Slowflyer, der **UniLog 2** kann auf Grund seines geringen Gewichtes und der kompakten Größe nahezu in jedem Bereich eingesetzt werden. Natürlich ist der UniLog 2 nicht nur für den Modellflug geeignet. Er kann ebenso in RC-Boote, RC-Autos usw. eingebaut werden.

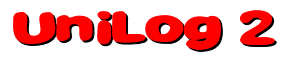

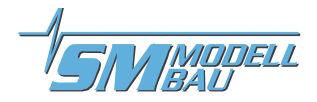

# **2. Das kann der UniLog 2**

- **komplette Vermessung von Elektroantrieben** mit Strom-, Spannungs-, Leistungs-, Kapazitäts-, Drehzahl- und Temperaturmessung (Strom-, Drehzahl- und Temperatursensoren sind in verschiedenen Varianten separat erhältlich)
- **micro SD Speicherkarte**  $\rightarrow$  nahezu unbegrenzte Aufzeichnung und einfaches Auslesen der Daten
- **volle Telemetrieunterstützung für Jeti Duplex (EX), Multiplex M-Link, Graupner HoTT, Futaba S.BUS2, JR DMSS und FrSky**
- **interne Echtzeituhr (mit Batterie für etwa 10 Jahre)**  $\rightarrow$  alle Messungen werden mit echtem Zeitstempel, also Datum und Uhrzeit, versehen
- **Speicherraten** von **1 Messung pro Sekunde (1 Hz)** bis **20 Messungen pro Sekunde (20 Hz)**
- **alle Sensoren des** UniLog **können weiter verwendet werden**
- **Balanceransschluss** für LiPo Einzelzellenmessung bis 6s
- **Höhenmessung** mit automatischer Nullung nach dem Einschalten
- **Strommessbereich** je nach angeschlossenem Sensor bis 400 A, Spannung bis 60 V
- **Strom- und Spannungsaufnehmer steckbar** (dadurch im Betrieb als reiner Höhenmesser / Vario z.B. in Seglern sehr klein und leicht)
- Anschluss für Empfängersignal (Rx) und Signalausgang zum Regler (ESC)
- **universelle Anschlüsse** für externen Drehzahlsensor und bis zu drei Temperatursensoren
- **Temperaturmessung auch mit PT1000 Sensoren** (Best.-Nr. 2225) für einen erweiterten Messbereich
- **Anschluss für Speed-Sensor** (Best.-Nr. 2560) zur Messung von Fluggeschwindigkeiten
- **direkter Anschluss am** GPS-Logger **möglich** zur Datenaufzeichnung in einer Datei
- **Aufzeichnung aller Daten auf dem Multiplex Sensorbus** bei Betrieb mit M-Link
- Aufzeichnung der **Empfängerakkuspannung**
- **Stromversorgung** automatisch durch Empfänger- und/oder Antriebsakku
- **manueller Aufzeichnungsstart** über eingebaute Taste
- **Start der Aufzeichnung** durch verschiedene Bedingungen einstellbar
- aktueller Status wird über drei LEDs signalisiert
- **direktes Betrachten der Messwerte live oder aufgezeichnet** mit unserem UniDisplay
- **Parametereinstellungen über PC, UniDisplay** und Telemetrie möglich
- **Unterstützung durch die LogView Software** *[www.logview.info](http://www.logview.info)* LogView ist ein sehr umfangreiches und doch einfach zu bedienendes Auswerteprogramm für den PC, dass eine Vielzahl unterschiedlicher Mess- und Ladegeräte aus dem Modellbaubereich unterstützt.
- **Unterstützung durch die GNU DataExplorer Software** *[www.nongnu.org/dataexplorer](http://www.nongnu.org/dataexplorer)* Der GNU DataExplorer ist ebenso umfangreich wie LogView und neben Windows auch für den Mac und Linux geeignet.
- **einfache und anschauliche Auswertung** der Messergebnisse mit Hilfe von Diagrammen am PC
- **kostenlose Firmwareupdates** per Speicherkarte möglich (die Firmwaredatei ist im Internet unter *www.smmodellbau.de* im Menüpunkt Software & Updates erhältlich)
- auf Grund seiner **kompakten Größe und des geringen Gewichtes** nahezu überall einsetzbar

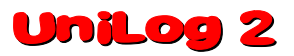

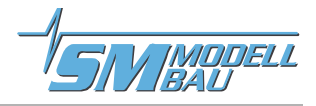

# **3. Technische Daten**

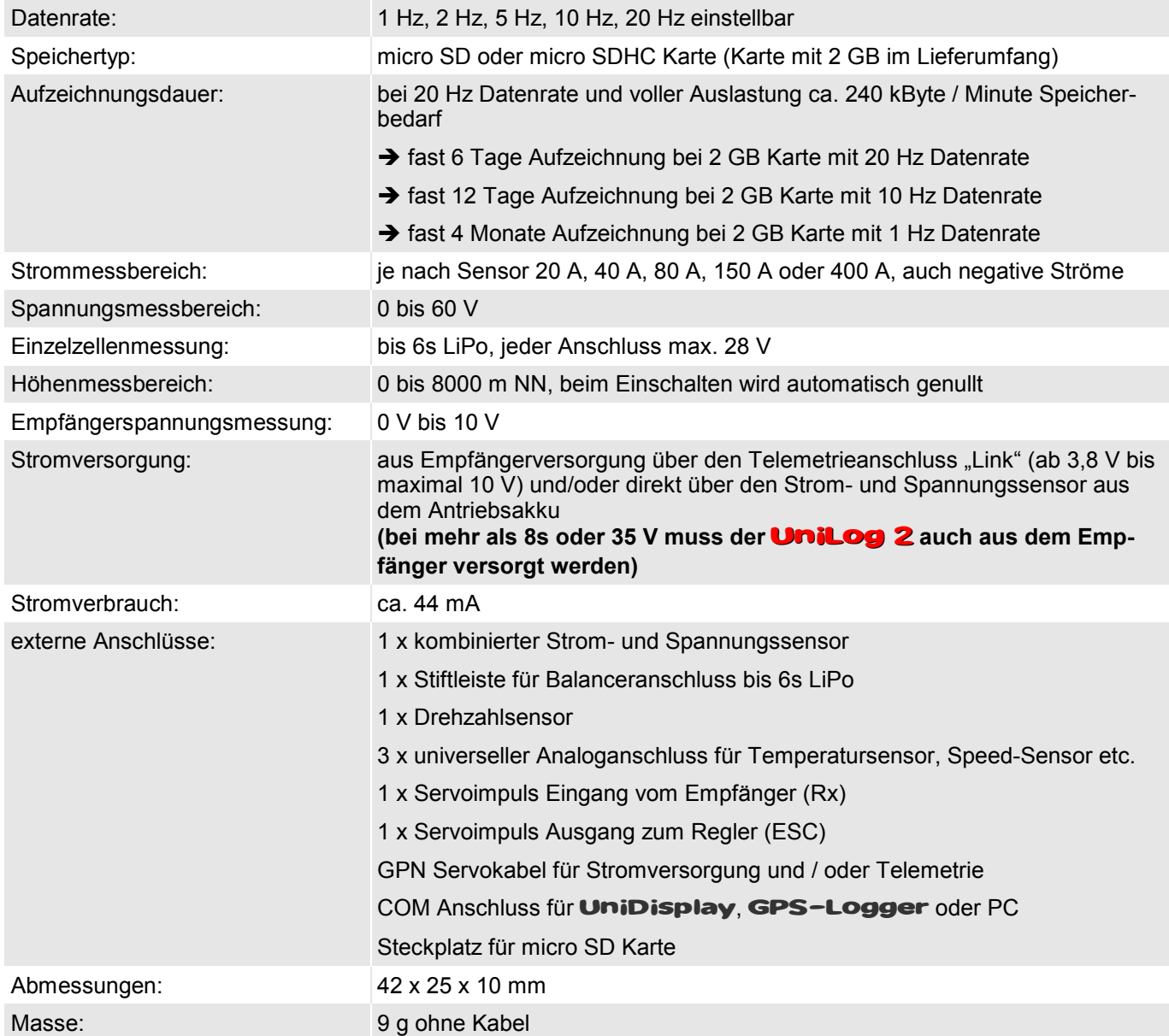

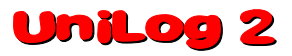

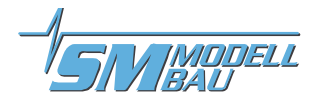

# **4. Messwerte**

Folgende Messwerte kann der UniLog 2 erfassen. Dabei werden die meisten Daten gleichzeitig auf der Speicherkarte mitgeschrieben und auch per Telemetrie übertragen. Je nach verwendeter Telemetrie sind aber eventuell auch nur Teile davon am Sender verfügbar.

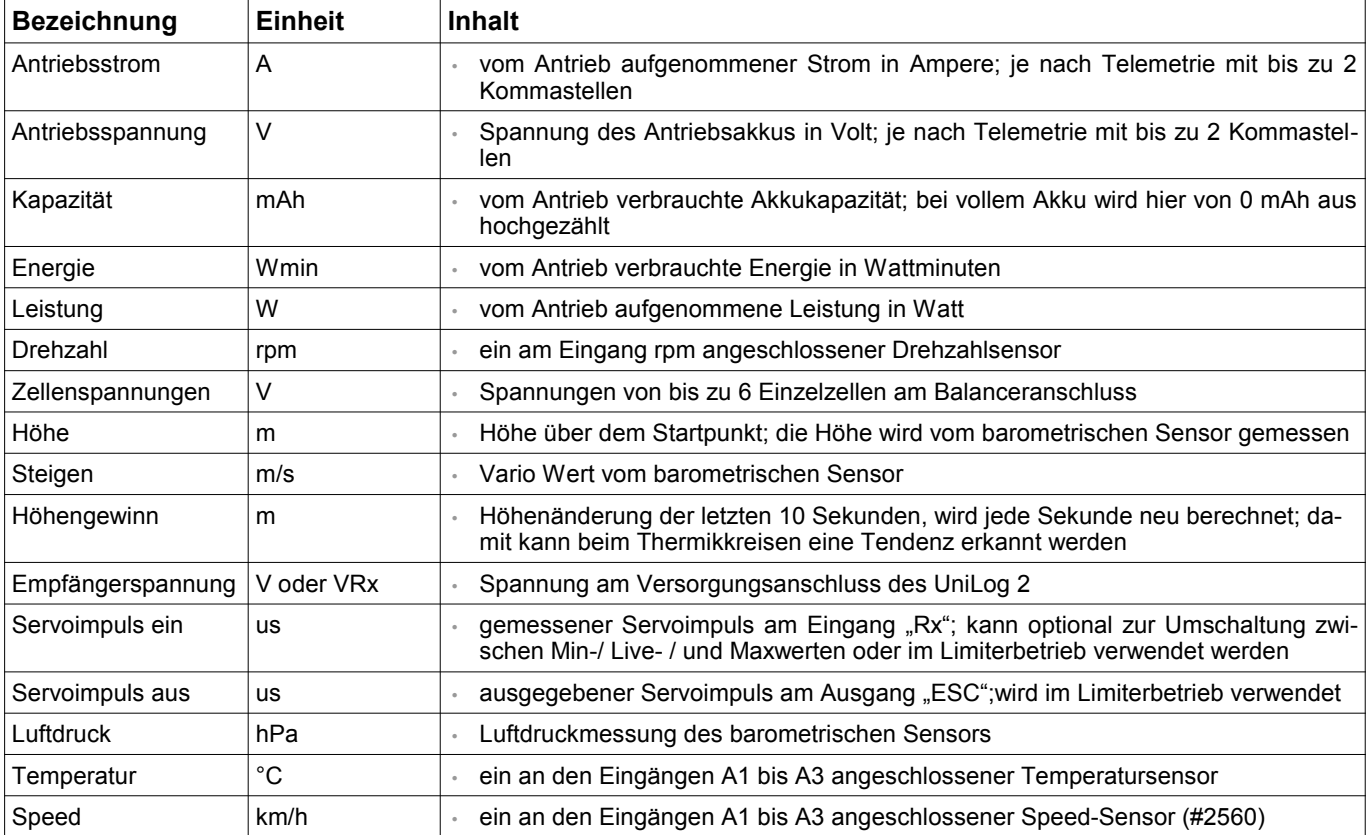

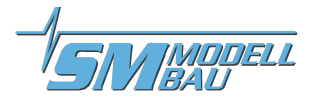

# **5. Betrieb des UniLog 2**

# **5.1. Einbau**

Durch das geringe Gewicht und die kompakte Bauweise ist der Einbau unproblematisch. Es muss nur darauf geachtet werden, dass die Taste auf dem Gerät nicht versehentlich gedrückt werden kann.

Ein Anbringen mit Klettband auf einem Brettchen ist völlig ausreichend und ermöglicht den schnellen Zugang zur Speicherkarte.

# **5.2. Speicherkarten**

Als Speicherkarte können praktisch alle handelsüblichen micro SD Karten mit FAT16 oder FAT32 Dateisystem verwendet werden. Auch SDHC Karten mit Speichergrößen über 2 GB werden unterstützt. Allerdings sind nicht alle Karten gleich gut geeignet, da manche Karten ein ungünstiges Verhalten beim kontinuierlichen Speichern von Daten aufweisen. Wird eine ungeeignete Karte verwendet, läuft die Aufzeichnung stockend oder bricht sogar ab.

Wir empfehlen den Betrieb nur mit der von uns mitgelieferten oder als Zubehör erhältlichen Karte.

Die Karte wird in den Ausschnitt auf der Vorderseite eingeschoben bis sie mit der Platine bündig ist. Der **UniLog 2** hat keinen Auswurf für die Speicherkarte, die Karte wird einfach mit dem Finger wieder herausgezogen.

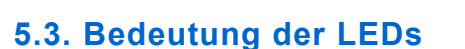

Der **UniLog 2** hat drei farbige LEDs. Nach dem Einschalten der Stromversorgung zeigt ein Lauflicht der LEDs die interne Initialisierung an.

**Im Betrieb gibt es folgende Signale:**

- **grüne LED leuchtet dauerhaft** + **UniLog 2** bereit
- **grüne LED blinkt** entsprechend der eingestellten Speicherrate > **UniLog 2** zeichnet Daten auf
- **rote LED blinkt langsam**  $\rightarrow$  keine Speicherkarte eingeschoben

# **5.4. Grundeinstellungen**

Die Einstellungen des **UniLog 2** können wahlweise mit unserer Software "SM UniLog 2 Tool" am PC bzw. Laptop, mit unserem UniDisplay oder bei Jeti und HoTT auch direkt über die Telemetrie vorgenommen werden.

**Die Einstellungen werden immer parallel im** UniLog 2 **und auf der Speicherkarte gesichert. Wenn mit der PC Software "SM UniLog 2 Tool" neue Einstellungen auf die Karte geschrieben wurden, werden diese beim nächsten Start ins Gerät übernommen.** 

Ë **Auf diese Weise ist es möglich, für verschiedene Modelle unterschiedliche Speicherkarten zu verwenden und automatisch die korrekten Einstellungen zu erhalten.**

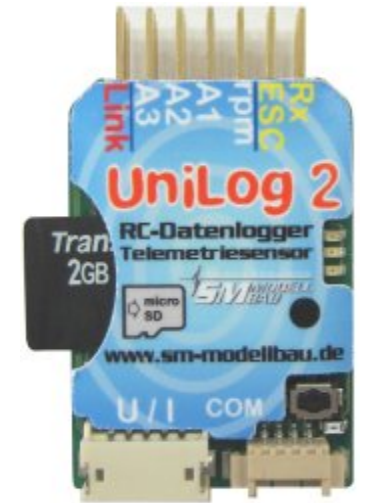

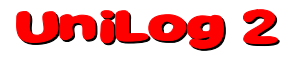

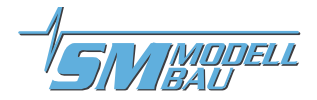

#### **Folgende Einstellungen sind wichtig, damit der** UniLog 2 **korrekt messen kann:**

- "**Telemetrie Auswahl**" legt die verwendete Telemetrie fest. Bei HoTT wird hier auch der HoTT Modus eingestellt.
- **"Datenrate"** wählt die Aufzeichnungsgeschwindigkeit Ein sinnvoller Wert ist hier 5 oder 10 Hz, damit werden die Dateien nicht zu groß und dennoch werden alle Details erfasst.
- **"Sensor"** wählt den angeschlossenen Stromsensor aus (20 A / 80 A / 150 A / 400 A) Hier muss der tatsächlich angeschlossene Stromsensor eingestellt werden, damit der **UniLog 2** den Strom korrekt messen kann.
- **"A Modus"** wählt den angeschlossenen Sensor an diesen Analogeingängen Auch hier muss die Auswahl den tatsächlich angeschlossenen Sensoren entsprechen, sonst werden eventuell falsche Messwerte angezeigt.
- **"Propellerblätter"** legt die Anzahl der Propellerblätter bei der optischen bzw. die Anzahl der Magnete bei der magnetischen Drehzahlmessung fest
- **"Pole"** legt die Anzahl der Magnetpole bei der Brushless Drehzahlmessung fest (typischer Innenläufer 2 Pole, Außenläufer 10 oder 14 Pole) Im Zweifel muss dieser Wert beim Hersteller erfragt werden, oder die Magnete werden selbst gezählt. **Propellerblätter und Pole werden immer gemeinsam eingestellt, es sind keine unabhängigen Werte.**
- **"Getriebe"** ist der Getriebefaktor für die Drehzahlmessung Beim Direktantrieb oder bei der Drehzahlmessung am Propeller bzw. an der Antriebswelle muss hier "1.00:1" eingestellt sein. Ansonsten wird der Wert des nachfolgenden Getriebes angegeben.
- **"Vario Schwelle"** gibt die Ansprechschwelle für das Variosignal per Telemetrie getrennt für Steigen und Sinken an. Nur wenn das Steigen / Sinken größer als die Schwelle ist, wird ein Varioton per Telemetrie erzeugt.
- **"Vario Ton"** legt fest, ob das Vario beim Steigen / Sinken oder beiden aktiv ist Hier kann der Varioton auch komplett abgeschaltet werden.
- **"Vario Faktor"** legt fest, mit welchem Faktor die Werte vom Vario für die Telemetrie multipliziert werden Normalerweise steht hier 1.0, damit auf der Telemetrie auch die echten m/s angezeigt werden. In besonderen Fällen kann aber mit einem Faktor größer als 1 die Tonausgabe der Telemetrie feinfühliger gemacht werden, wenn der Sender selbst keine solche Einstellung erlaubt.
- **"Vario Filter"** ermöglicht eine Anpassung der Ansprechgeschwindigkeit des Varios "langsam" entspricht etwa der bisherigen Auswertung, "mittel" und "schnell" sind entsprechend schneller. Schneller bedeutet aber gleichzeitig auch immer ein unruhigeres Signal des Varios
- **"Vario bei Motor"** legt fest, ob das Vario beim laufendem Motor aktiv ist
- **"Limiter Modus"** definiert die Wettbewerbsklasse für den Limiter Damit wird ein spezieller Betriebsmodus für Wettbewerbsklassen, die einen Limiter / Logger vorschreiben, ausgewählt. Im Normalbetrieb ist "LimitModus" auf "aus" zu stellen.
- "**Energie Limit"** ist das dazugehörige Energielimit in Wmin
- "Zeit" und "Datum" dienen zum Einstellen der internen Uhr
- "Kapazität" legt den Modus für die Kapazitätsmessung fest: "fortgesetzt", "immer bei 0 mAh starten" oder "immer weiter". Siehe unten.
- "**Stromoffset**" legt fest, ob der UniLog 2 beim Anschließen des Antriebsakkus den aktuell fließenden Strom immer auf 0 kalibrieren soll. Damit kann der Ruhestrom von Servo etc. ausgeblendet werden.
- **"Rx Eingang"** bestimmt die Verwendung des Rx Eingangs Min/Live/Max ermöglicht die Umschaltung zu den aktuellen Min und Max Werten mit einem freien Empfängerkanal. Diese Werte werden dann anstelle der Live Werte per Telemetrie übertragen.

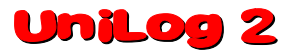

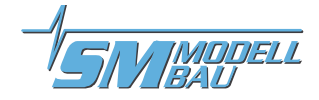

#### **Möglichkeiten der Kapazitätsmessung:**

#### **Einstellung "fortgesetzt"**

Mit dem **UniLog 2** kann ein Akku in mehreren Flügen leer geflogen werden. Dabei merkt sich der UniLog 2 die verbrauchte Kapazität (und Energie) und startet wieder mit diesem Wert, wenn nicht ein Akku mit voller Spannung angeschlossen wird.

#### **Einstellung** "immer bei 0 starten"

Die entnommene Kapazität wird nicht gespeichert und startet damit immer bei 0.

#### **Einstellung** "immer weiter"

Die entnommene Kapazität wird gespeichert und bei jedem neuen Start weiter gezählt. Hier ist nur ein manueller Reset auf 0 möglich.

#### **Manueller Reset des Kapazitätszählers:**

UniLog 2 starten und während des schnellen Blinkens (Flackern) der roten LED wieder ausschalten  $\rightarrow$  der Zähler steht beim nächsten mal wieder auf 0.

# **5.5. Telemetrie Alarme**

Diese Alarme werden über die angeschlossene Telemetrie am Sender ausgegeben. Je nach System wird ein Piepton ausgegeben und / oder es erfolgt eine Warnung per Sprachausgabe. Bitte dazu auch die Hinweise bei den einzelnen Telemetrie Systemen beachten.

Sobald das Modell gelandet ist, stoppt die akustische Ausgabe automatisch, damit bis zum Ausschalten des Modells keine störenden Meldungen mehr ausgegeben werden.

#### **"Strom**"

Der Alarm ist aktiv, solange die eingestellte Stromschwelle überschritten wird.

#### **"Startspannung"**

Dieser Alarm dient als Warnung vor dem Start mit einem leeren Akku. Wird hier z.B. 12,4 V für einen 3s LiPo eingestellt, wird der Alarm nur aktiv, wenn aus Versehen ein bereits leer geflogener Akku angeschlossen wird. Ein voller 3s hat ja etwa 12,6 V und ist damit deutlich über der Schwelle.

# **"Spannung"**

Der Alarm ist aktiv, solange die eingestellte Spannungsschwelle unterschritten wird.

#### **"Kapazität**"

Der Alarm wird aktiviert, wenn die verbrauchte Kapazität den eingestellten Wert überschreitet. Das ist der wichtigste Alarm, um die LiPos zu schonen. Hier muss ein Wert von max. 80% der Nenn-Kapazität eingestellt werden.

**"Höhe"**

Der Alarm ist aktiv, solange die eingestellte Höhe überschritten wird. Gut geeignet, um mit der Schleppmaschine eine bestimmte Höhe anzufliegen.

## **"Rx Spannung"**

Zur Überwachung der Empfängerversorgung. Der Alarm ist aktiv, solange die eingestellte Spannungsschwelle unterschritten wird.

#### **"Zellenspannung"**

Der Alarm ist aktiv, solange mindestens eine der maximal 6 am Balancerstecker angeschlossenen Zellen die eingestellte Spannungsschwelle unterschreitet.

# **"A1 bis A3"**

Frei konfigurierbare Alarme für die Messwerte an den analogen Eingängen A1 bis A3. Es kann sowohl der Alarmwert als auch die Richtung eingestellt werden. Damit kann z.B. ein Alarm ausgelöst werden, wenn eine Temperatur mit einem Temperatursensor überschritten oder eine Geschwindigkeit mit dem Speed-Sensor unterschritten wird.

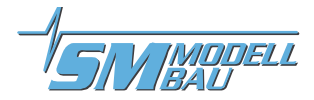

# **5.6. Start und Stopp der Aufzeichnung**

Der UniLog 2 besitzt mehrere Möglichkeiten, die Aufzeichnung der Daten zu starten. Die entsprechenden Optionen können über unsere Software "SM UniLog 2 Tool", über das UniDisplay oder über die Jeti und HoTT Telemetrie eingestellt werden.

**Um mit einem Elektroantrieb automatisch bei jedem Flug eine neue Datei aufzuzeichnen, empfiehlt sich der Start über die Stromschwelle, z.B. bei 3 A Antriebsstrom und der automatische Stopp der Aufzeichnung nach der Landung.**

**Die Aufzeichnung der Daten kann auf folgende Weise gestartet / gestoppt werden:**

- **manueller Start / Stopp mit der Taste** Die Aufzeichnung wird durch Tastendruck auf dem **UniLog 2** gestartet und gestoppt.
- **manueller Start über die Telemetrie** Die Aufzeichnung wird bei aktiver Jeti Duplex oder Graupner HoTT Telemetrie (Textmodus) vom Sender aus durch Tastendruck gestartet und auch wieder gestoppt.
- **Start bei Überschreiten der einstellbaren Stromschwelle** Die Aufzeichnung beginnt automatisch, sobald der gemessene Strom größer als die Schwelle ist. So kann beim Start eines Elektromodells auch die Aufzeichnung gestartet werden.
- **Start nach Ablauf der einstellbaren Zeit**

Wenn "Autostart Zeit" aktiviert ist, beginnt die Aufzeichnung automatisch, sobald die eingestellte Zeit nach dem Start abgelaufen ist. Damit muss man sich nicht um das Drücken der Taste kümmern, die Aufzeichnung wird in jedem Fall gestartet.

**Start / Stopp mit Fernsteuersignal (Servoimpuls)**

Wenn die Option "Rx Start" aktiviert ist, startet die Aufzeichnung, sobald der Impuls vom Empfänger die eingestellte Schwelle überschreitet. Ist der Impuls wieder unterhalb dieser Schwelle, so stoppt die Aufzeichnung wieder.

Damit kann vom Sender mit einem zwei-Stufen-Schalter über einen freien Kanal die Aufzeichnung des UniLog 2 gesteuert werden. Der Schalter muss dazu nur so definiert werden, dass er den freien Kanal von -100% Weg (Aufzeichnung Stopp) auf +100% Weg (Aufzeichnung Start) hin- und herschaltet.

Der Wert 1,5 ms entspricht der Mittelstellung der meisten aktuellen Fernsteuerungen.

Für besondere Anwendungen lässt sich die Start-Stopp Schwelle auch von 1,1 ms bis 1,9 ms verstellen. Der Wert "Rx an" startet die Aufzeichnung, sobald der **UniLog 2** einen gültigen Empfängerimpuls erhält. Damit kann man z.B. in Wettbewerbsmodellen, bei denen der Antriebsakku zuerst angesteckt wird, die Aufzeichnung starten, sobald die Empfangsanlage eingeschaltet ist.

#### **automatischer Stopp nach der Landung**

Mit der Option Autostopp "Landung" endet die Aufzeichnung automatisch 30 s nach der Landung, also wenn 30 s lang die Höhe kleiner als 10 m ist und der Antriebsstrom weniger als 5 A.

**Alle Startoptionen können gleichzeitig aktiv sein. Wenn also z.B. per Stromstart die Aufzeichnung gestartet wurde, kann dennoch mit dem Fernsteuersignal die Aufzeichnung wieder gestoppt werden. Der Schalter am Sender muss dazu nur einmal von +100% nach -100% bewegt werden.**

Mit jedem Start der Aufzeichnung beginnt der **UniLog 2** eine neue Datei. Die Dateinamen sind fortlaufend nummeriert und haben folgendes Format: "2016-01-01 SM UniLog 2 Datei 0001.txt"

Zur Unterscheidung verschiedener Firmwareversionen werden die Dateien immer in einem Ordner mit diesem Format abgelegt: **"SM UniLog 2 v1.12"**

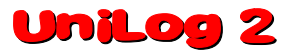

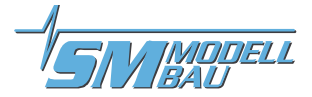

**In jedem Fall sollte die Aufzeichnung vor dem Abstecken des** UniLog 2 **gestoppt werden, da nur so die Minimal- und Maximalwerte zur Anzeige mit dem** UniDisplay **abgespeichert werden.**

**Die Aufzeichnung kann auch einfach durch Unterbrechung der Stromversorgung beendet werden. Das ist so vorgesehen und OK, allerdings fehlen dann die Minimal- und Maximalwerte in der Datei.**

# **5.7. Vario Ausgabe über die Telemetrie**

Die Tonerzeugung des Varios erfolgt (mit Ausnahme der "alten" Jeti Telemetrie ohne EX) in jedem Fall im Telemetrie Sender oder der Telemetrie Box. Dazu wird der vom **UniLog 2** übertragene Vario Wert in m/s verwendet. Nicht alle Sender lassen aber eine Einstellung der Tonausgabe zu, um gewisse Bereiche auszublenden oder die Empfindlichkeit der akustischen Ausgabe anzupassen.

Deshalb hat der **UniLog 2** folgende Einstellmöglichkeiten, die bei allen Telemetrien die Übertragung des Variowerts beeinflussen:

- **"Vario Schwelle"** gibt die Ansprechschwelle für das Variosignal per Telemetrie getrennt für Steigen und Sinken an. Nur wenn das Steigen / Sinken größer als die Schwelle ist, wird ein Varioton per Telemetrie erzeugt.
- **"Vario Ton"** legt fest, ob das Vario beim Steigen / Sinken oder beiden aktiv ist Hier kann der Varioton auch komplett abgeschaltet werden.
- **"Vario Faktor"** legt fest, mit welchem Faktor die Werte vom Vario für die Telemetrie multipliziert werden Normalerweise steht hier 1.0, damit auf der Telemetrie auch die echten m/s angezeigt werden. In besonderen Fällen kann aber mit einem Faktor größer als 1 die Tonausgabe der Telemetrie feinfühliger gemacht werden, wenn der Sender selbst keine solche Einstellung erlaubt.
- **"Vario Filter"** ermöglicht eine Anpassung der Ansprechgeschwindigkeit des Varios "langsam" entspricht etwa der bisherigen Auswertung, "mittel" und "schnell" sind entsprechend schneller. Schneller bedeutet aber gleichzeitig auch immer ein unruhigeres Signal des Varios
- **"Vario bei Motor"** legt fest, ob das Vario beim laufendem Motor aktiv ist

Beispiel:

- "Vario Schwelle Steigen" steht auf 0,5 m/s, "Vario Schwelle Sinken" steht auf -1,0 m/s
- "Vario Ton" steht auf "auf"
- → wenn das Modell schneller als 0,5 m/s steigt, wird der Wert übertragen
- → wenn das Modell langsamer steigt oder sinkt, wird 0 beim Vario übertragen

#### **Wenn der Variowert immer übertragen werden soll, müssen die "Vario Schwellen" auf 0,0 m/s und "Vario Ton" auf "auf / ab" eingestellt sein.**

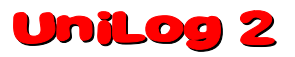

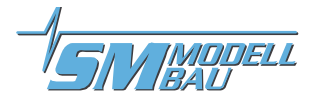

# **6. Anschlüsse des UniLog 2**

# **6.1. Oberseite**

#### Anschlüsse für externe Sensoren A1. A2 und A3

Hier können Temperatursensoren (auch PT1000). Speed-Sensoren oder andere Spannungssignale angeschlossen werden. Die drei Eingänge haben identischen Funktionsumfang.

Auf keinen Fall darf am mittleren Pin eine Spannung angelegt werden! Der UniLog 2 kann damit zerstört werden!

#### Anschluss rom für Drehzahlsensor

Hier kann ein Drehzahlsensor angeschlossen werden. Geeignet ist unser optischer Sensor, der magnetische Sensor oder der Brushless Drehzahlsensor.

Propellerblattzahl, Getriebefaktor und Polzahl des Brushless Motors können in den Einstellungen. vorgegeben werden.

Auf keinen Fall darf am mittleren Pin eine Spannung angelegt werden! Der UniLog 2 kann damit zerstört werden!

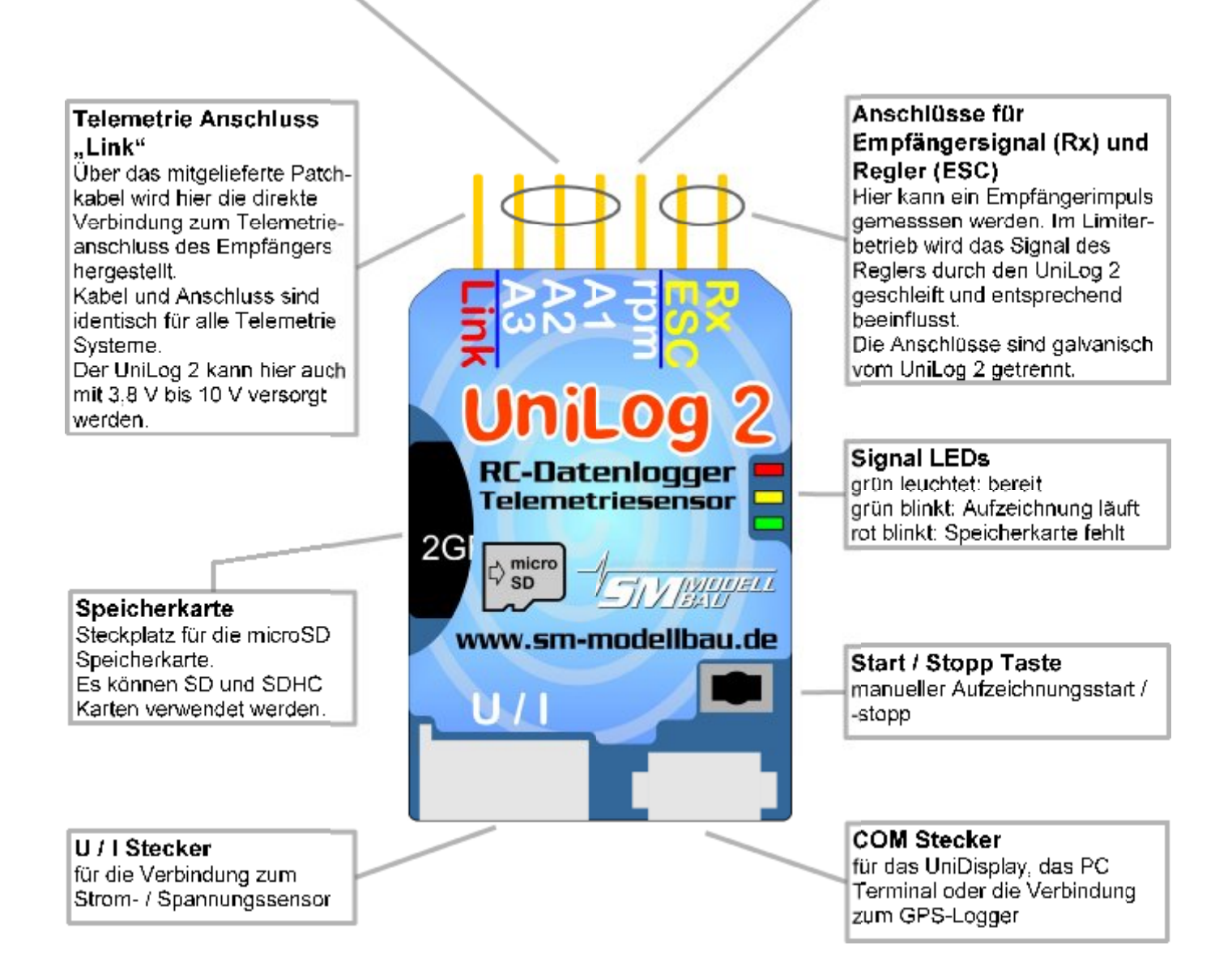

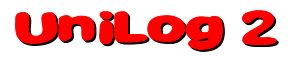

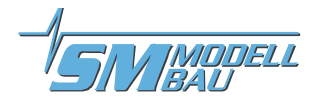

# **6.2. Unterseite**

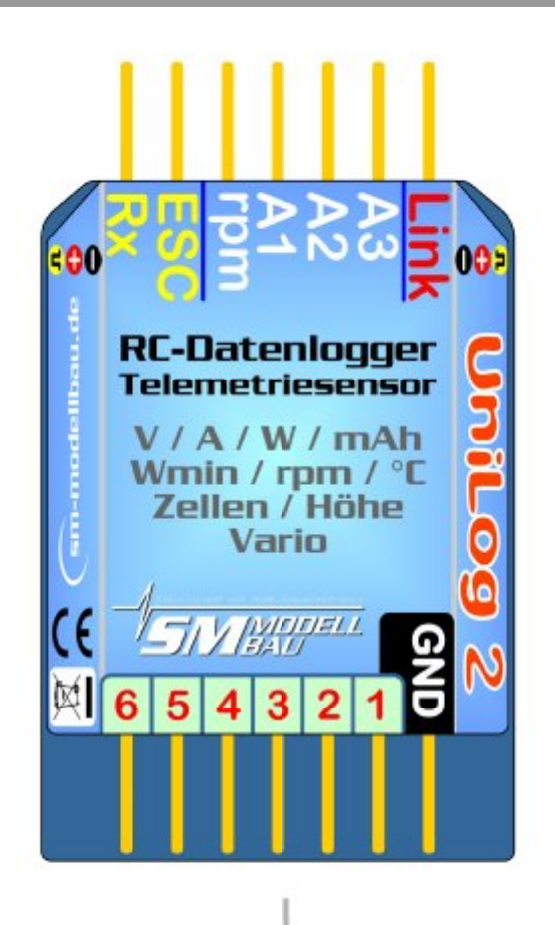

## **Balancer Anschluss**

Hier kann der Balancer Stecker eines LiPo Akkus bis 6s angeschlossen werden um die Einzelzellenspannungen aufzuzeichnen.

Wichtig ist, dass der Masseanschluss ganz rechts bei der GND Markierung angesteckt wird. Der UniLog 2 wird nicht über diesen Anschluss mit Strom versorgt. Wenn nur die Zellenspannungen gemessen werden sollen, muss er zusätzlich über den

Telemetrieanschluss "Link" am Empfänger angeschlossen werden. Der LiPo Akku muss eine Masseverbindung zur Versorgungsspannung haben.

# **6.3. Pinbelegung der Stiftleiste**

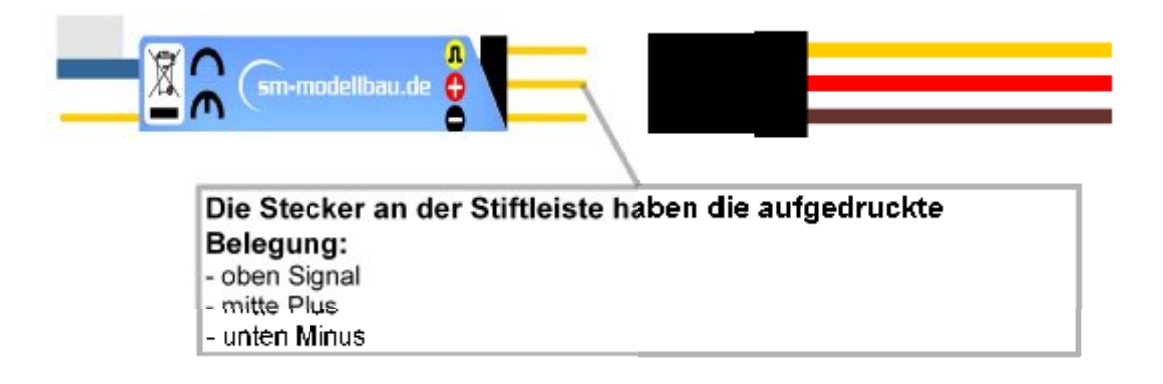

# UniLog 2

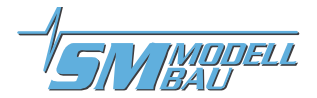

# **7. Anschlussbeispiele**

**Grundsätzlich kann der** UniLog 2 **entweder über den Stromsensor oder über den Telemetrieanschluss "Link" oder über beide gleichzeitig mit Strom versorgt werden.**

# **7.1. nur Höhenmessung / Vario z.B. im F3B/F3J Segler oder auch HLG**

Für die reine Höhenmessung und die Variofunktion per Telemetrie ist nur der **UniLog 2** mit dem mitgelieferten Anschlusskabel zum Empfänger nötig. Der Höhenlogger mit Vario wiegt damit nur 9 g plus Anschlusskabel.

Am UniLog 2 wird das Kabel bei "**Link**", am Empfänger entweder direkt am Telemetrieanschluss oder, falls keine Telemetrie vorhanden ist, bei einem freien Servosteckplatz angeschlossen. Der **UniLog 2** wird dabei vom Empfänger aus mit Strom versorgt.

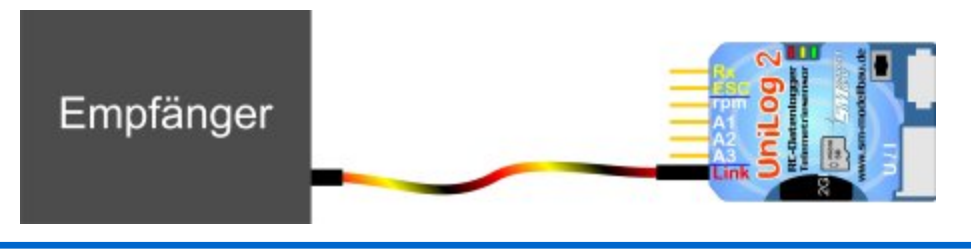

**Wenn per Sender die Aufzeichnung gestartet und gestoppt werden soll (bei aktiviertem RxStart) ist noch eine zweite Verbindung zwischen dem gewünschten Empfängerkanal und dem Rx Eingang des**  UniLog 2 **nötig.**

# **7.2. Elektroantriebsmessung**

Für die Vermessung eines Elektroantriebes ist zusätzlich zum **UniLog 2** ein Strom- und Spannungssensor erforderlich. Diese Sensoren sind für verschiedene Ströme und mit unterschiedlichen Stecksystemen lieferbar:

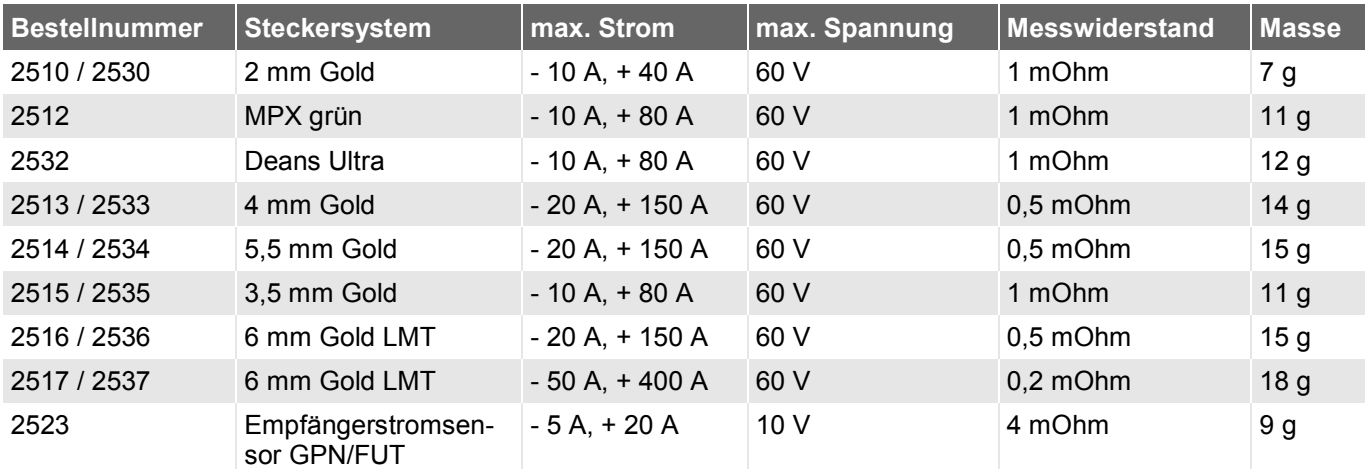

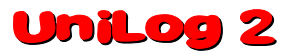

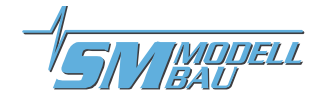

**Wenn ein Akku mit mehr als 8s oder 35 V am Stromsensor angeschlossen ist, muss der UniLog 2 auch über den Telemetrieanschluss "Link" versorgt werden.** 

**Der Spannungsregler im Stromsensor wird sonst durch die Erwärmung überlastet und der UniLog 2 schaltet ab.**

**Der UniLog 2 muss also bei hohen Antriebsspannungen vom Stromsensor UND Empfänger mit Strom versorgt werden.**

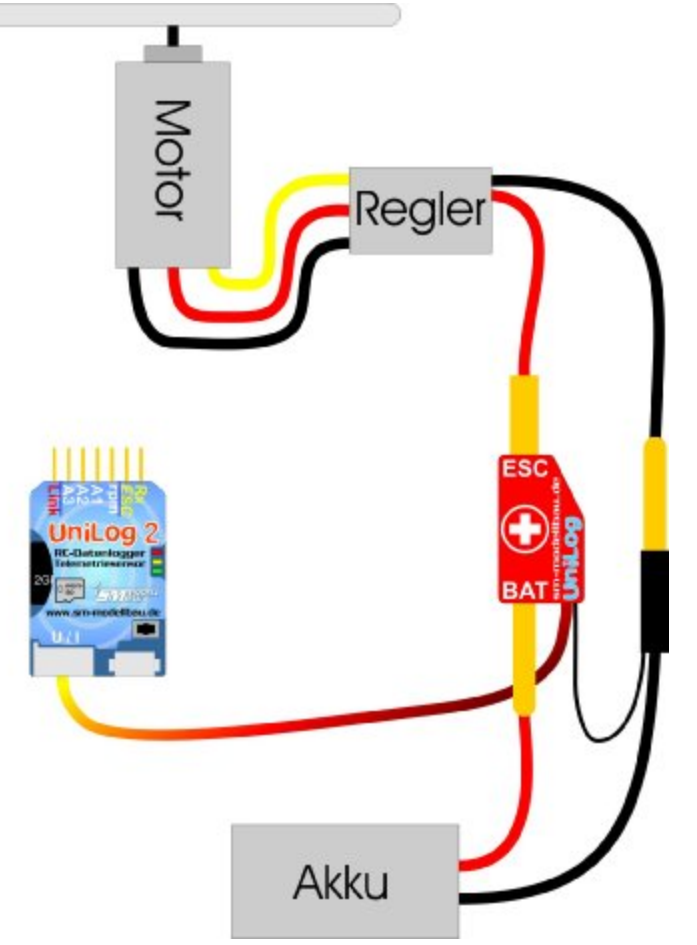

Der **UniLog 2** wird in dieser Verschaltung vom Stromsensor aus mit Spannung versorgt. Der Stromsensor wird einfach mit dem 5 poligen Stecker an der unteren Stirnseite angeschlossen.

Der Stromsensor wird mit beiden Steckern in die Plus- und Minusleitung vom Akku eingeschleift.

Der Anschluss "BAT" muss mit dem Akku, der Anschluss "ESC" mit dem Regler verbunden werden.

**Der Akku darf auf keinem Fall verpolt werden! Der UniLog 2 könnte dadurch zerstört werden!**

**Die Stromsensoren für 150 und 400 A haben meist keinen Stecker an der einzelnen Minusleitung. Hier ist eine kleine Steckverbindung anzubringen, mit der die Verbindung zum Minuspol des Akkus hergestellt wird. Bestens bewährt haben sich hier 2 mm Goldstecker.**

**Beim Anschließen des Antriebsakkus an den UniLog 2 wird je nach Einstellung bei "Stromoffset" auch der Stromnullpunkt kalibriert. Der aktuell fließende Strom wird also als Null Wert gesetzt.**

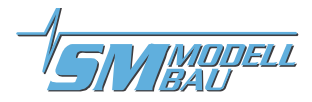

# **7.3. Limiter für F1Q / F5B / F5D / F5F / F5J**

Bei der Verwendung als Limiter in den Wettbewerbsklassen F1Q/F5B/F5D/F5F wird der Antrieb vom UniLog 2 nach Verbrauch der eingestellten Energiemenge abgeschaltet. Bei F5J erfolgt die Abschaltung nach der Laufzeit.

Dazu muss das Empfängersignal zum Ansteuern des Reglers durch den UniLog 2 geschleift werden. Das Signal wird vom **UniLog 2** gelesen, aufgezeichnet und wieder am Ausgang für den Regler ausgegeben.

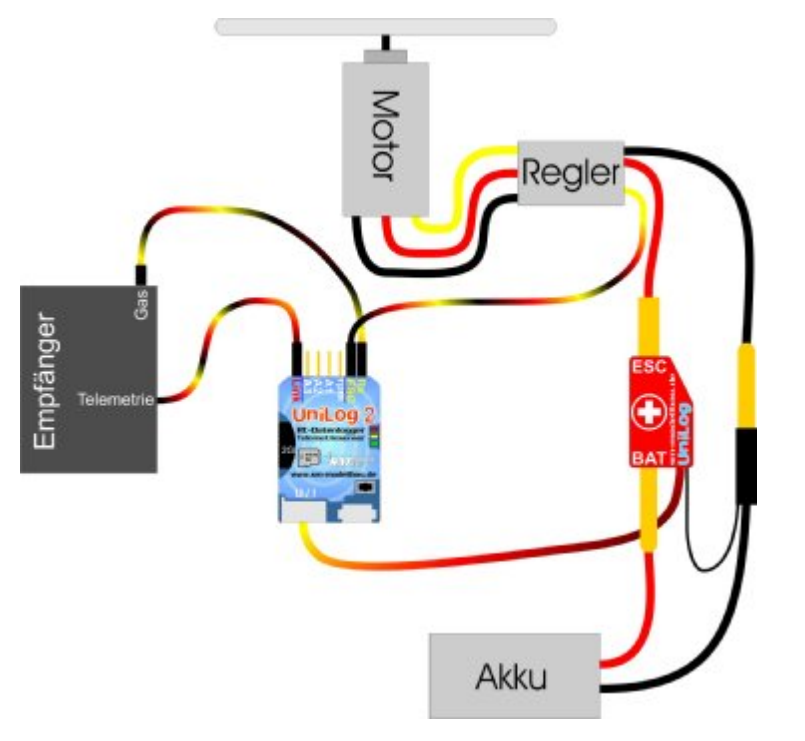

**Da der UniLog 2 hier aktiv in das Servosignal eingreift, darf nur der Reglerkanal über den UniLog 2 geleitet werden.** 

**Ausserdem muss sichergestellt sein, dass der Regler bei einem Servoimpuls von 900 us = 0,9 ms AUS ist.**

#### **Anschluss bei F5J:**

**Hier wird kein Stromsensor benötigt. Zur Stromversorgung muss der UniLog 2 aber trotzdem über den "Link" Anschluss mit dem Telemetrieport des Empfängers verbunden werden. Wenn keine Telemetrie verwendet wird, muss für die Versorgung eine Verbindung zwischen "Link" und einem freien Servokanal hergestellt werden. Hier muss dann die Impulsleitung getrennt sein, nur Plus und Minus werden verbunden.**

**Im Limiterbetrieb ist besondere Aufmerksamkeit erforderlich, falls die Empfangsanlage bei scharfem Antrieb abgeschaltet werden soll. In diesem Fall ist es technisch möglich, dass durch das Zusammenbrechen der Versorgung des UniLog 2 ein ungültiger Servoimpuls für den Regler erzeugt werden kann. Unter Umständen führt das dazu, das der Motor einmal kurz anläuft!**

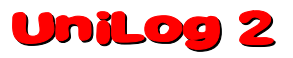

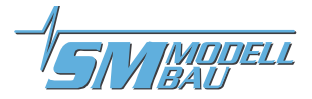

# **7.3.1. Eigenschaften als Limiter**

- **■** Limit ist über PC, **UniDisplay** und Telemetrie frei einstellbar
- der Modus ist wählbar für:
	- F1Q Signalisierung an den Timerbaustein des Modells über A2 und A3
	- F5D neue Freigabe des Motors nach 10 s
	- F5B/F endgültige Abschaltung
- bei Limiterbetrieb leuchtet beim Einschalten nach dem Lauflicht für 2 Sekunden F1Q - die **orange LED** und die **rote LED**
	- F5D die **orange LED** und die **grüne LED**
	- die **orange LED**
	- F5J die **rote LED**
- der Energiezähler wird beim Einschalten auf 0 gesetzt und kann dann nicht mehr zurückgesetzt werden
- der Limiter ist unabhängig von der Datenaufzeichnung
- bei erreichtem Limit blinkt die **rote LED** schnell, es wird ein Servoimpuls von 900 us = 0.9 ms ausgegeben
- bei Limiterbetrieb wird immer auf 20 Hz Speicherrate geschaltet
- Leistungen unter 25 Watt (z.B. BEC) werden bei der Energiezählung ignoriert, wenn ein Limit von mehr als 400 Wmin eingestellt ist
- Im F5J Modus zeigt das Uni-Display automatisch nach dem Anstecken einen neuen Bildschirm mit den F5J Messwerten entsprechend den aktuellen F5J Regeln an. In der zweiten Zeile stehen Firmwareversion und Seriennummer. In der Mitte die Starthöhe des letzten Fluges. Ganz unten für Tests einige aktuelle (live) Werte, wie

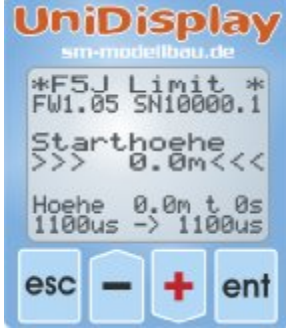

Höhe, der Timer für das 30 + 10 Sekunden Intervall und der gemessene Servoimpuls sowie der ausgegebene Servoimpuls.

# **7.4. Anschluss von analogen Sensoren an A1 bis A3**

Am UniLog 2 können an den Steckplätzen A1, A2 und A3 bis zu drei analoge Sensoren angeschlossen und aufgezeichnet werden.

Alle drei Anschlüsse sind identisch in der Funktion. Es muss lediglich im Setup des **UniLog 2** der angeschlossene Sensor ausgewählt werden. Es können also bis zu drei Temperaturen gleichzeitig aufgezeichnet werden, oder zwei Temperaturen und eine Geschwindigkeit mit dem Speed-Sensor etc.

#### **Einstellungsmöglichkeiten für A1, A2 und A3:**

- Temperatursensor (Best.-Nr. 2220 und 2221), Messbereich von  $-40\degree C$  bis + 125 $\degree C$
- Spannung in mV (Messbereich ist 0 bis 3300 mV) für eigene Sensoren
- Speed-Sensor bis 250 km/h (Best.-Nr. 2560)
- Speed-Sensor bis 450 km/h (Best.-Nr. 2560)
- Temperatursensor PT1000 (Best.-Nr. 2225), Messbereich von 50 °C bis + 300 °C, mit geeigneten PT1000 Sensoren auch bis + 800 °C

# **7.5. Min- und Maxwerte per Empfängerkanal umschalten**

Optional kann mit einem freien Empfängerkanal zwischen der Übertragung von Live-, Min- und Maxwerten umgeschaltet werden. Einige Telemetriesysteme können im Sender die aktuellen Maxwerte speichern. Bei Systemen, die nicht über diese Möglichkeit verfügen, kann mit dieser Option des **UniLog 2** nach dem Flug einfach per Schalter am Sender auf die Min- bzw. Maxwerte in der Telemetrie umgeschaltet werden. Dazu ist noch eine zweite Verbindung zwischen dem gewünschten freien Empfängerkanal und dem "Rx" Eingang des UniLog 2 nötig.

Am Sender wird für diesen freien Kanal ein 3 Stufen Schalter programmiert, der den Kanal zwischen folgenden Werten umschalten muss:

- 100 % für die Minimalwerte (Schaltpunkt < 1,3 ms Servoimpulsbreite)

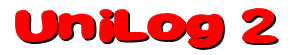

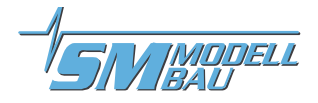

- 0 % für die Livewerte
- + 100 % für die Maximalwerte (Schaltpunkt > 1,7 ms Servoimpulsbreite)

Zusätzlich muss in den Einstellungen des **UniLog 2** die Option "Rx Eingang auf "Min/Live"Max" eingestellt werden.

**Im Betrieb können durch zügiges dreimaliges hin- und herschalten des 3 Stufen Schalters am Sender die Minimal- und Maximalwerte zurück gesetzt werden.**

# **7.6. Anschluss eines Drehzahlsensors**

Als Drehzahlsensor können der optische Sensor Best.-Nr. 2210, der magnetische Sensor Best.-Nr. 2211 oder der Brushless Drehzahlsensor Best.-Nr. 2213 am Eingang "rpm" verwendet werden.

Im Setup des **UniLog 2** muss für die Drehzahlmessung die korrekte Anzahl der Messimpulse pro Umdrehung vorgegeben werden. Beim optischen und magnetischen Sensor ist das die Anzahl der Propellerblätter bzw. Magnete. Beim Brushless Drehzahlsensor ist das die Anzahl der Motorpole. Ein klassischer Innenläufer wie z.B. ein Lehner oder Hacker Motor hat 2 Pole. Ein Aussenläufer hat oft 10 oder 14 Pole. In den Datenblättern zum Motor sollte die Polzahl angegeben sein.

Zusätzlich kann auch noch der Getriebefaktor vorgegeben werden. Wenn also bei einem Innenläufer mit Getriebe die Drehzahl mit dem Brushless Drehzahlsensor gemessen wird, kann auch gleich ein angebautes Getriebe mit eingerechnet werden. Man erhält so die tatsächliche Propellerdrehzahl.

#### **Wenn die Drehzahl direkt am Propeller bzw. am Ausgang gemessen wird (optischer Sensor am Propeller oder magnetischer Sensor an der Welle), muss der Getriebefaktor in jedem Fall auf 1,0:1 stehen.**

#### **Anschluss des Brushless Drehzahlsensors (Best.-Nr. 2213):**

Der Sensor wird über den angelöteten 2 mm Goldstecker an einer der drei Motorphasen angeschlossen. Es muss also eine Verbindung zu einer der drei Leitungen zwischen Regler und Motor hergestellt werden. Dazu kann z.B. die beiliegende 2 mm Buchse direkt mit dem Reglerkabel verlötet werden oder mit einem dünnen Kabel (hier fließt kein Strom) "angezapft" werden.

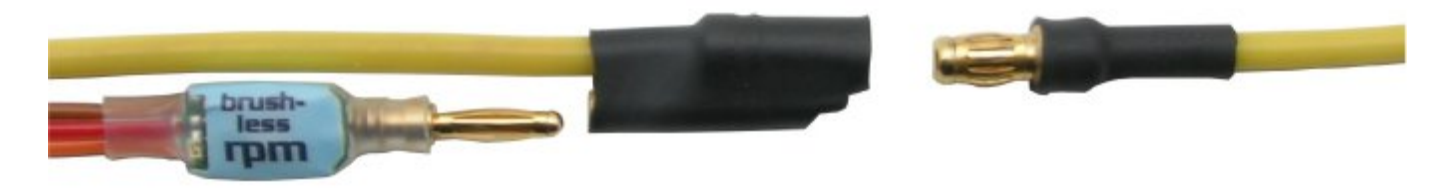

**Die Brushless Drehzahlmessung funktioniert nur, wenn der** UniLog 2 **gleichzeitig über den Stromsensor auch eine Masseverbindung zum Antrieb hat.**

## **7.7. Drehzahlmessung bei Benzinmotoren direkt an der Zündung**

Ab der Firmware v1.12 bietet der **UniLog 2** die Möglichkeit, das digitale Drehzahlsignal einer elektronischen Zündung direkt zu messen. Viele neuere Zündungen haben einen separaten Ausgang für eine Drehzahlanzeige, die bei jeder Zündung einen Impuls liefert. Dieses Signal kann vom **UniLog 2** ausgewertet, aufgezeichnet und natürlich per Telemetrie übertragen werden.

Damit hier aber die galvanische Trennung der beiden Stromkreise von Zündung und Empfangsanlage nicht im UniLog 2 überbrückt wird, wird als Eingang statt dem Anschluss "rpm" der intern galvanisch entkoppelte Anschluss "Rx" verwendet.

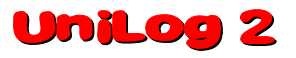

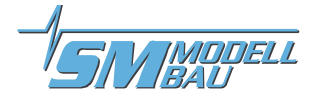

Mit der Option "Rx Eingang" auf "Drehzahl" wird der Eingang "Rx" zum Drehzahleingang. Der rpm Eingang ist dann automatisch Rx Eingang, die Eingänge werden also intern getauscht

**Das Signal der Zündung muss inklusive Versorgungsspannung am "Rx" Anschluss des UniLog 2 eingespeist werden. Es muss also eine dreipolige Verbindung mit Minus, Plus und dem Signal von der Zündung existieren.**

**Bitte das Signal einer Zündung nie beim Eingang "rpm" anlegen! Die galvanische Trennung fehlt und zudem darf hier keine externe Spannung eingespeist werden.**

Manche Zündungen haben kein separates Kabel für das Drehzahlsignal sondern die Impulsleitung des Versorgungsanschlusses wird dafür genutzt. Das ist z.B. bei den neuen Valach Zündungen mit dem Kunststoff Gehäuse der Fall. Hier reicht es aus, wenn ein Y-Kabel vor die Zündung geschaltet wird und ein Ende zum Akku geht (nur Plus und Minus) und das andere mit Plus, Minus und Signal zum **UniLog 2.** 

# **Telemetrie** COM Empfänger freier Kanal (optional) Telemetrie Anschluss

# **7.8. Anschluss an den GPS-Logger**

Mit den Anschlusskabeln Best.-Nr. 2720 oder 2721 kann der **UniLog 2** direkt mit dem GPS-Logger verbunden werden. Der **UniLog 2** wird dabei über seinen Stromsensor oder über den "Link" Anschluss mit Strom versorgt, während der GPS-Logger direkt aus dem Empfänger versorgt wird.

Der GPS-Logger zeichnet damit automatisch die Daten des **UniLog 2** mit auf seiner Speicherkarte auf. Somit sind GPS Daten und Messwerte des UniLog 2 synchron und können gemeinsam ausgewertet werden.

Die Aufzeichnung auf dem GPS-Logger erfolgt dabei mit der Speicherrate des GPS-Logger, also maximal mit 10 Hz.

**Die Anbindung des UniLog 2 funktioniert nicht während Futaba, JR DMSS und FrSky Betrieb des GPS-Loggers. Die COM Schnittstelle kann hier nicht verwendet werden.**

**Achtung: Es dürfen nur die dreiadrigen Verbindungskabel Best.-Nr. 2720 und 2721 verwendet werden!**

**Bei 4 poligen Kabeln werden die beiden internen Spannungen sonst verbunden, was zum Defekt führen kann.**

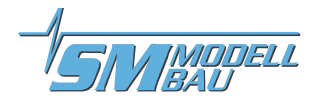

# **8. Verwendung des UniDisplay**

Zum Anschluss des UniLog 2 muss im UniDisplay mindestens die Firmware v1.26 verwendet werden. Ein Update für das UniDisplay kann kostenlos von unserer Homepage (*[www.sm-modellbau.de](http://www.sm-modellbau.de)*) heruntergeladen werden.

UniDisplay und UniLog 2 werden mit dem beim Display mitgelieferten Kabel verbunden. Der Steckplatz ist beim **UniLog 2** mit "COM" gekennzeichnet. Das Verbindungskabel kann beliebig angeschlossen werden, welches Ende beim Display ist spielt keine Rolle. Das Display wird vom **UniLog 2** aus mit Strom versorgt und schaltet sich automatisch ein, sobald der UniLog 2 ein ist. Das Display kann jederzeit an den UniLog 2 angeschlossen werden.

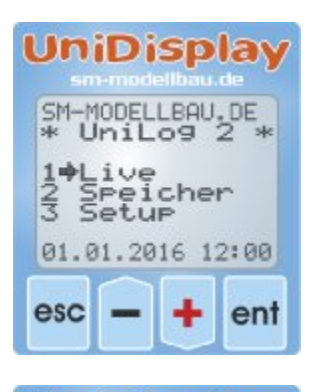

**UniDisplay** 

 $i_{0i}$ <sub>01</sub>

**For** Wnin

5m

 $4kv$  $1481us$ 

ent

**PIPIPI** 

**RAUF** 

Ø<br>Ø

51 4  $67.1 km/$ 

 $21$ 

 $1481us$ 

esc

ă **BAUS** 

 $\overline{P}$ ÄŜ

# **Menü:**

Nach dem Einschalten ist zuerst das **Menü** aktiviert. Mit den "*Plus*" und "*Minus*" Tasten können die Menüpunkte ausgewählt, mit "*Enter*" kann der entsprechende Punkt ausgewählt werden.

## **Live Datenanzeige Bildschirm 1:**

Hier werden alle aktuellen Messwerte angezeigt. Die meisten Werte sind selbsterklärend bezeichnet.

- "*Plus*" startet und stoppt die Aufzeichnung.
- "Minus" wechselt zwischen Live- / MIN- / MAX- Werten.
- **Enter** wechselt zwischen den Live Bildschirmen 1, 2 und 3.
- *"Esc*" wechselt zurück zum Menü.

Oben rechts steht die aktuelle Dateinummer. Darunter im Wechsel die vergangene Zeit, das Datum und die Uhrzeit.

Die letzte Zeile zeigt den am **Rx** Anschluss gemessenen Servoimpuls und danach den am **ESC** Anschluss wieder ausgegeben Impuls.

#### **Live Datenanzeige Bildschirm 2:**

Auf dem zweiten Live Bildschirm finden sich die 6 Einzelzellenspannungen und die Werte der Anschlüsse A1 bis A3.

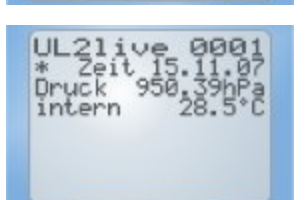

21ive<br>Mo 01.<br>93U1<br>92U3

#### **Live Datenanzeige Bildschirm 3:**

Hier steht der vom barometrischen Drucksensor gemessene aktuelle Luftdruck und die interne Temperatur des **UniLog 2**. Durch die Eigenerwärmung ist diese Temperatur immer etwas höher als die Umgebungstemperatur.

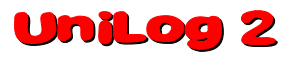

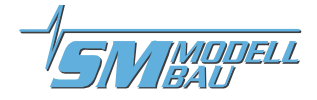

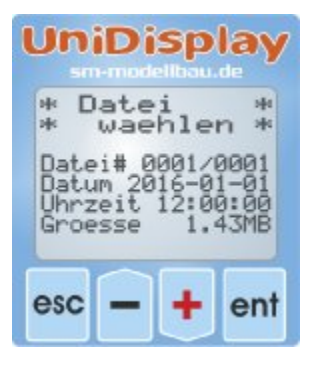

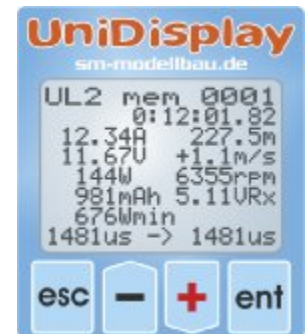

#### **Datenanzeige aus dem Speicher:**

Im ersten Bildschirm wird die gewünschte Datei von der Speicherkarte ausgewählt."*Plus*" und "*Minus*" blättern durch die Dateien, "**Enter**" wählt die Datei aus.

Die Speicheranzeige ist dann fast identisch zu den Live Werten:

"*Plus*" und "*Minus*" blättern durch die Messwerte, jeder einzelne Wert kann angezeigt werden. Ein langer Druck beschleunigt den Durchlauf.

Wenn vorhanden, werden am Ende der Datei auch die MIN und MAX Werte angezeigt. Mit einem langen Druck auf "**Enter**" kann direkt zum Ende der Datei gespult werden.

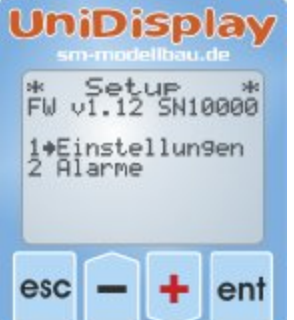

# **Setup:**

Hier erscheint das Menü für alle Einstellungen des UniLog 2.

In der zweiten Zeile wird zusätzlich die Firmwareversion des **UniLog 2** und die Seriennummer angezeigt.

Mit den "*Plus*" und "*Minus*" Tasten können die Menüpunkte ausgewählt, mit "*Enter*" kann der entsprechende Punkt ausgewählt werden.

#### **Einstellungen Bildschirm 1-8:**

Hier sind die Einstellungen des **UniLog 2** zusammengefasst.

Mit den "*Plus*" und "*Minus*" Tasten können die Menüpunkte ausgewählt, mit "*Enter*" kann der entsprechende Punkt ausgewählt werden. Aus dem Pfeil wird dann ein Punkt und der gewählte Wert kann mit "*Plus*" und "*Minus*" verändert werden. Ein Druck auf "*Esc*" oder "*Enter*" speichert die Änderung.

- **Telemetrie:** Auswahl der verwendeten Telemetrie
- **HoTT Modus:** gewünschte Betriebsart bei HoTT
- **Kapaz.Messung:** Betriebsart der Kapazitätsmessung
- **Stromoffset:** automatische Nullpunkt Kalibrierung des Stroms beim Start ein- oder ausschalten
- **Datenrate:** wählt die Aufzeichnungsgeschwindigkeit
- **Stromsensor:** wählt den angeschlossenen Stromsensor aus
- **Start durch Rx:** aktiviert den Aufzeichnungsstart per Empfängerkanal
- **Stromstart:** aktiviert den Aufzeichnungsstart über den Motorstrom
- **Zeitstart:** aktiviert den Aufzeichnungsstart nach Zeitablauf
- **Autostopp:** ermöglicht den automatischen Stopp der Aufzeichnung
- **Min/Max Anzeige per Rx:** ermöglicht die Auswahl zwischen Live/Max/Min Werten bei der Telemetrieanzeige über einen Empfängerkanal am Rx Anschluss
- **A Anschluss Modus:** wählt den angeschlossenen Sensor an diesen Analogeingängen
- **Propeller:** legt die Anzahl der Propellerblätter bei der optischen bzw. die Anzahl der Magnete bei der magnetischen Drehzahlmessung fest
- **Pole:** legt die Anzahl der Motorpole bei der Brushless Drehzahlmessung fest
- **Getriebefaktor:** ist der Getriebefaktor für die Drehzahlmessung

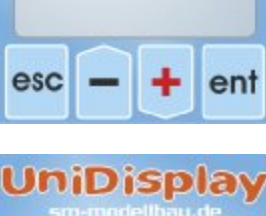

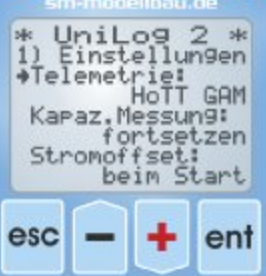

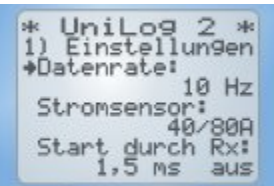

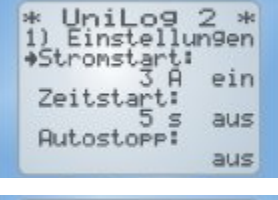

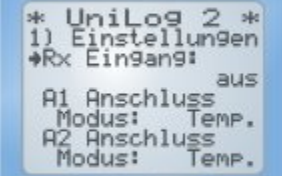

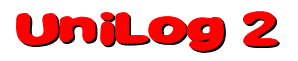

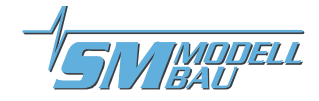

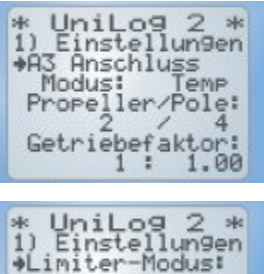

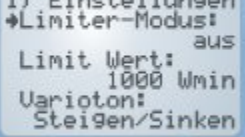

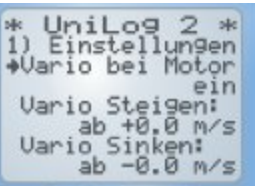

\* UniLog 2 \*<br>1) Einstellungen<br>→Vario Faktor!  $1.0$ Vario Filteri mittel Uhrzeit: 12:00

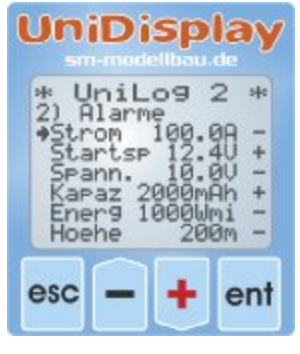

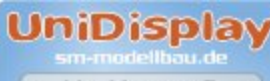

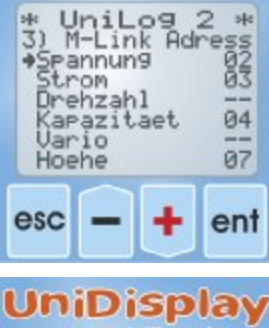

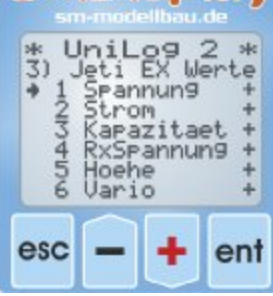

- **Limiter-Modus:** definiert die Wettbewerbsklasse für den Limiter
- **Limit Wert:** ist das dazugehörige Energielimit
- **Varioton:** legt fest, ob das Vario beim Steigen / Sinken aktiv ist
- **Vario bei Motor:** zur Abschaltung des Variotons während der Motor läuft
- **Vario Steigen:** gibt die positive Ansprechschwelle für das Variosignal an
- **Vario Sinken:** gibt die negative Ansprechschwelle für das Variosignal an
- **Vario Faktor:** legt fest, mit welchem Faktor die Werte vom Vario für die Telemetrie multipliziert werden
- **Vario Filter:** ermöglicht eine Anpassung der Ansprechgeschwindigkeit des Varios
- **Uhrzeit und Datum:** dienen zum Einstellen der internen Uhr

#### **Alarme:**

Die hier einstellbaren Alarme gelten für alle Telemetrie Versionen. Je nach Telemetrie werden Alarme aber auch direkt am Sender vorgegeben. Bitte beachten Sie dazu die Hinweise bei den einzelnen Telemetriesystemen.

Wenn der Pfeil links ist und mit "**Enter**" der entsprechende Menüpunkt aktiviert wird, kann der Wert des Alarms verändert werden.

Wird mit "*Plus*" oder "*Minus*" der Pfeil nach rechts verschoben und mit "*Enter*" der Menüpunkt aktiviert, kann mit "*Plus*" oder "*Minus*" der entsprechende Alarm aktiviert ("**+**") oder deaktiviert werden ("-").

#### **M-Link Adressen:**

Für die per M-Link übertragbaren Messwerte des **UniLog 2** können hier Adressen zur Anzeige auf dem Multiplex Sender vergeben werden. Jede Adresse darf dabei bei allen angeschlossenen M-Link Sensoren inklusive der Werte vom M-Link Empfänger nur einmal vergeben werden. Bei Mehrfachbelegung funktioniert das Bussystem nicht mehr.

Soll ein Wert nicht gesendet werden, muss als Adresse "--" gewählt werden. Dieser Wert kommt nach der höchsten zulässigen Adresse 15.

## **Jeti EX Werte:**

Hier können alle Messwerte für die Übertragung zum Jeti Sender bzw. der JetiBox Profi einzeln ausgewählt werden. Weniger Messwerte bedeuten eine schnellere Übertragung. Man kann also hier die nicht benötigten Werte ausblenden.

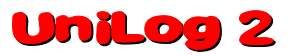

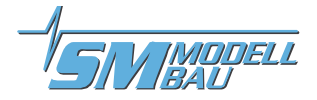

# **9. Telemetriebetrieb**

Vom UniLog 2 wird die Telemetrie von **Jeti Duplex (EX)**, **Multiplex M-Link, Graupner HoTT, Futaba FASS-Test S.BUS2, JR DMSS und FrSky** unterstützt.

Der Telemetriebetrieb ist für alle verwendbaren Fernsteuerungssysteme ähnlich: Live Daten werden am Sender oder einem externen Display angezeigt, bei Jeti Duplex und HoTT kann der **UniLog 2** auch vom Sender aus bedient werden. Wenn das System eine Sprachausgabe hat, dann wird diese ebenfalls vom **UniLog 2** unterstützt.

Die Alarmausgabe hängt von der Telemetrie ab. Bei manchen Systemen erzeugt der **UniLog 2** den Alarm, bei anderen werden die Schwellen direkt am Sender eingestellt. Bitte die Hinweise dazu im Folgenden beachten.

# **9.1. Jeti Duplex**

Der UniLog 2 ist ein vollwertiger Telemetriesensor für **Jeti Duplex** 2,4 GHz Systeme. Alle Messwerte können live zum Boden übertragen und auf der **JetiBox** dargestellt werden. Auch der Jeti Expander E4 zum Anschluss von bis zu 4 Sensoren wird unterstützt.

Der Anschluss an den Jeti Duplex Empfänger erfolgt direkt mit dem mitgelieferten Patchkabel zwischen dem Steckplatz "Link" am **UniLog 2** und "ext." am Jeti Duplex Empfänger. Bei den neuen REX Empfängern muss sichergestellt sein, dass der Telemetriesteckplatz auf "JETIBOX/Sensor" konfiguriert ist. Diese Einstellung kann vom Sender aus in der Geräteübersicht vorgenommen werden.

## **9.1.1. EX Telemetrie mit den Jeti Sendern und der JetiBox Profi**

Der UniLog 2 überträgt die Daten auch über die EX Telemetrie von Jeti zu den Sendern DC/DS-14/16 und zur JetiBox Profi.

Der UniLog 2 wird dabei genau so behandelt wie ein Jeti Sensor. Er überträgt die zur Verfügung stehenden Sensorwerte zum Sender. Dort können aus diesen Werte die Displayinhalte, Sprachausgaben und Alarme beliebige festgelegt werden. Über die eingebaute Emulation der JetiBox Darstellung kann der **UniLog 2** auch vom Sender aus bedient und eingestellt werden wie nachfolgend beschrieben.

**Wird ein UniLog 2 gegen einen anderen ausgetauscht, müssen die Telemetriewerte in der DC/DS-14/16 oder der Profi Box neu eingelesen werden. Jeder UniLog 2 hat eine eigene Seriennummer und das Jeti EX System unterscheidet die einzelnen Geräte damit.**

**Ab Firmware v1.12 kann aber die Option "fixe Seriennummer" eingeschaltet werden. Jeder UniLog 2 sendet dann die Seriennummer 12456 und die Geräte können untereinander getauscht werden.**

Folgende Messwerte werden im Jeti EX Betrieb dargestellt. Die Werte sind einzeln wählbar über das PC Programm oder das UniDisplay. Die Jeti Sender können maximal 32 Werte gleichzeitig empfangen. Beim Betrieb mit Expander oder um die Übertragungsrate zu erhöhen, können hier unwichtige Werte ausgeblendet werden.

- Spannung
- Strom
- **Kapazität**
- RxSpannung
- **Höhe**
- Vario
- Drehzahl
- **Energie**
- **Leistung**
- **Luftdruck**
- $\blacksquare$  Impuls ein
- $\blacksquare$  Impuls aus
- $Z$ elle min
- Zelle min Nummer
- $\blacksquare$   $\Delta$ 1
- $A2$
- $A3$
- 
- Temperatur intern
- **Höhengewinn**

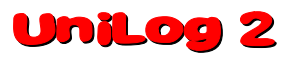

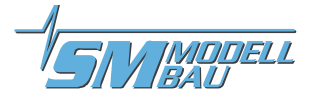

# **9.1.2. Bedienung des UniLog 2 mit der JetiBox**

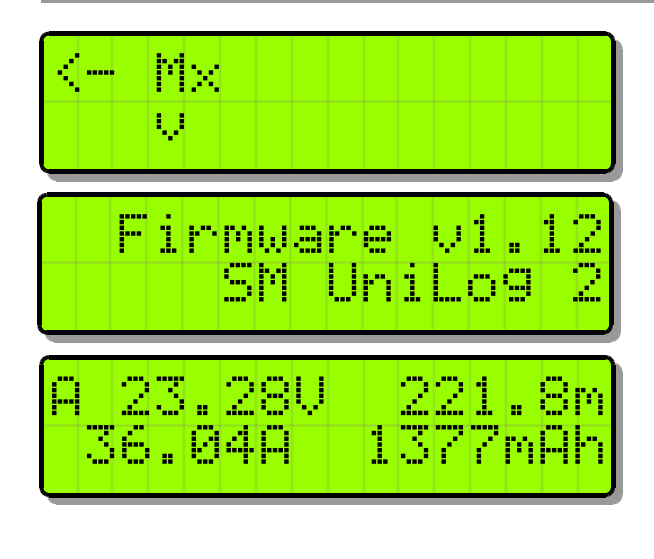

An der **JetiBox** wird nach dem Start von Tx über Rx zu Mx für die angeschlossenen Sensoren gewechselt.

Ein Tastendruck auf ▼ wechselt zum UniLog 2. Während der Initialisierung kommt der Startbildschirm, danach werden die Messdaten angezeigt.

Sobald der erste Bildschirm mit Messdaten erscheint, kann mit den Tasten  $\triangleleft$  und  $\triangleright$  durch die verschiedenen Datenseiten gewechselt werden.

Ein Druck auf die Taste A startet die Aufzeichnung der Daten im **UniLog 2**, welche auch durch ein akustisches Signal angezeigt wird. Ein weiterer Druck auf  $\blacktriangle$  beendet die Aufzeichnung auch wieder.

**Ein gleichzeitiger langer Druck auf die Tasten** t **und** u **wechselt zwischen der Anzeige der Live-/ MAX-/ MIN-Werte.**

An der ersten Stelle erscheint im Wechsel ein Kürzel für die aktuell aktive Datenseite bzw. den Status des UniLog 2:

erste Datenseite, die weiteren folgen mit B, C, usw.

Maximalwerte werden angezeigt

Minimalwerte werden angezeigt

Aufzeichnung läuft

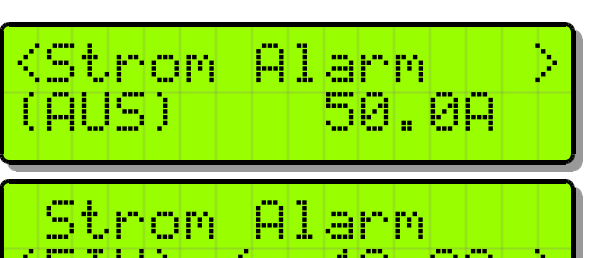

(EIN) < | <del>4</del>9.08 >|

49. AA

Ein Tastendruck auf ▼ wechselt zu den Einstellungen. Auch hier wird wieder mit den Tasten < und  $\blacktriangleright$  durch die verschiedenen Seiten gewechselt und der gewünschte Punkt ausgewählt.

Nach einem weiteren Tastendruck auf ▼ kann der gewählte Wert dann geändert werden (Tasten **4** und  $\blacktriangleright$ ).

Mit einem gleichzeitigen Druck auf  $\blacktriangle$  und  $\nabla$  wird der Alarm EIN bzw. AUS geschaltet.

**Geänderte Einstellungen werden erst beim Wechsel zurück in die Auswahlebene mit** p **gespeichert.**

## **9.1.3. Anzeige der Messwerte auf der JetiBox**

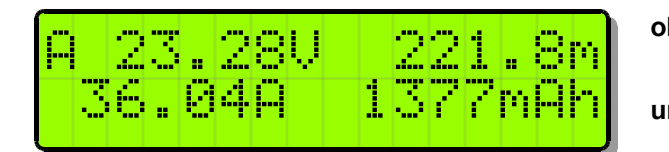

**oben:** Antriebsspannung, barometrische Höhe gegenüber Startpunkt

**unten:** Antriebsstrom, verbrauchte Kapazität

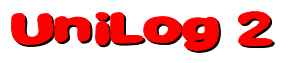

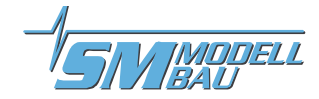

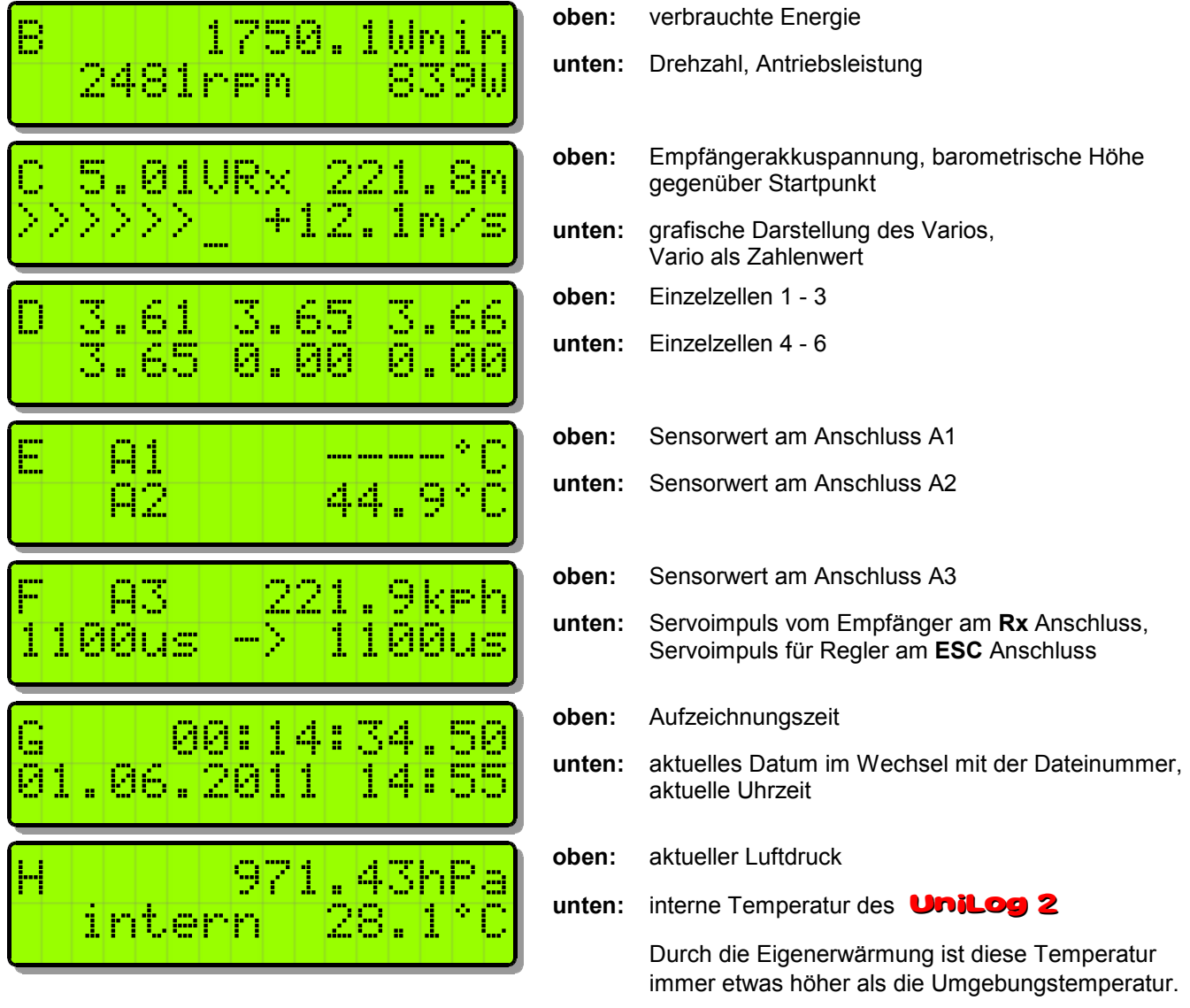

# **9.1.4. Alarme**

Beim Betrieb über die Jeti Sendemodule und die Anzeige der Daten über die einfache JetiBox werden alle Alarme und auch die Variotöne direkt vom UniLog 2 erzeugt. Alle Einstellungen dazu sind also am UniLog 2 vorzunehmen.

Die JetiBox Profi und die Jeti Sender können im Jeti EX Modus selbst Alarme und Variotöne erzeugen. Diese werden dann in der Box bzw. im Sender vorgegeben. Alarme, die im **UniLog 2** eingestellt sind, werden aber noch zusätzlich ausgegeben.

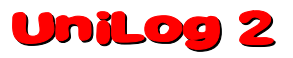

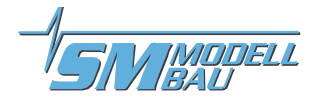

# **9.2. Multiplex M-Link**

Der UniLog 2 ist ebenso ein vollwertiger Telemetriesensor für **Multiplex M-Link** 2,4 GHz Systeme. Die Messwerte können live zum Boden übertragen und direkt am Multiplex RoyalPro oder COCKPIT SX Sender angezeigt werden.

#### **Um die Drehzahl korrekt anzeigen zu können, muss der Royal Pro Sender mindestens Firmware v3.46 und das externe Display mindestens v1.09 haben.**

Der Anschluss an den M-Link Empfänger erfolgt mit dem mitgelieferten Patchkabel zwischen dem Steckplatz "Link" am **UniLog 2** und "Sensor" am M-Link Empfänger.

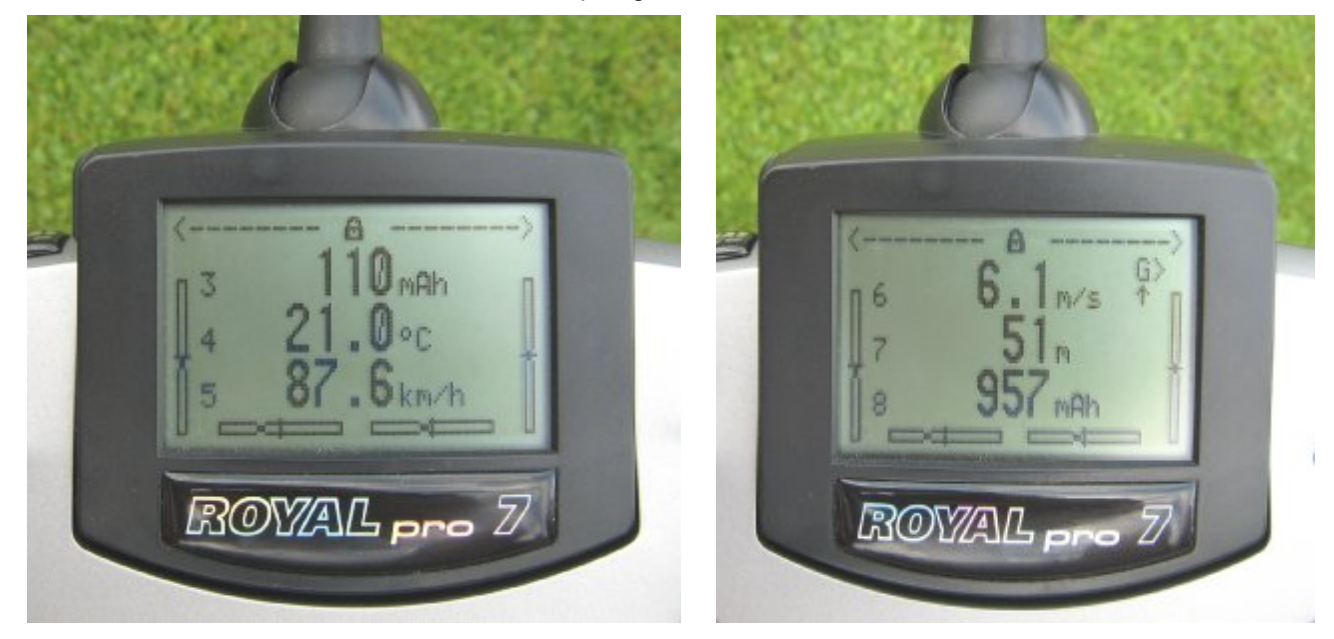

Die Einstellungen für die Telemetrie werden entweder mit dem UniDisplay (siehe auch Kapitel 8) oder mit unserer "SM UniSens-E Tool" Software am PC vorgenommen. Die Adressen für die Darstellung auf der Multiplex Fernsteuerung (Zeile in der der jeweilige Wert angezeigt wird), können hier frei gewählt werden.

## **9.2.1. Alarme**

Alle Alarme werden bei M-Link direkt vom **UniLog 2** erzeugt. Alle Einstellungen dazu sind also am UniLog 2 vorzunehmen.

**Als Zusatzfunktion schreibt der** UniLog 2 **alle Daten auf dem Multiplex M-Link Bussystem ständig mit und speichert diese parallel zu den eigenen Daten auf die Speicherkarte. Damit können Sie Ihr M-Link Sensorsystem um einen praktisch unbegrenzt großen Datenlogger erweitern!**

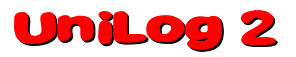

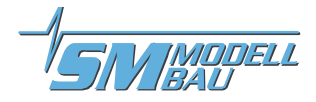

# **9.3. Graupner HoTT**

Der UniLog 2 ist ebenso ein vollwertiger Telemetriesensor für das **Graupner HoTT** 2,4 GHz System. Die Messwerte können live zum Boden übertragen und direkt entweder an der Smart-Box am HoTT Sender oder im Display des HoTT Senders angezeigt werden.

Der Anschluss an den HoTT Empfänger erfolgt mit dem mitgelieferten Patchkabel zwischen dem Steckplatz "Link" am **UniLog 2** und "T" am HoTT Empfänger.

Der **UniLog 2** kann wahlweise als "General Modul (GAM)", "Electric Air Modul (EAM)", "Regler (ESC)" oder als **"Vario"** mit HoTT betrieben werden. Der gewünschte Typ wird in den Einstellungen des **UniSens-E** angegeben. Im Lieferzustand ist hier GAM voreingestellt.

Damit können auch mehrere UniLog 2 zusammen betrieben werden.

## **9.3.1. Alarme**

Der UniLog 2 unterstützt sowohl den Textmodus des HoTT Systems als auch den Digitalmodus. In beiden Betriebsarten werden alle einstellbaren Alarme des UniLog 2 über den Sender durch Piepen oder die Sprachausgabe angezeigt.

## **9.3.2. Textmodus**

Zum Textmodus gelangen Sie über das Telemetrie Menü und "Einstellen, Anzeigen". Mit dem linken Tastenfeld des Senders kann nun mit den Tasten "auf" und "ab" der korrekte Modus aufgerufen werden, entsprechend dem eingestellten HoTT-Modus im UniLog 2. Mit einem Klick nach rechts kommt man dann von den Empfängerdaten zur Textanzeige des **UniLog 2**.

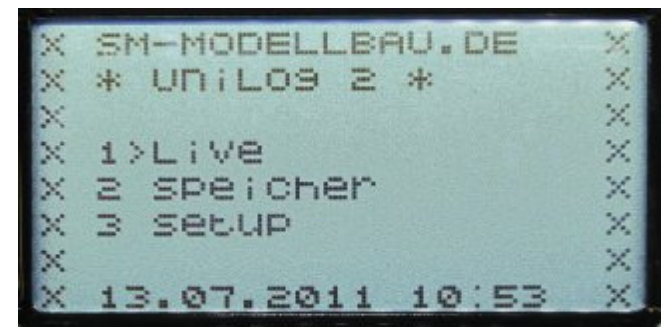

Die Bedienung erfolgt mit dem rechten Touchpad des Senders. Aufbau und Inhalt sind komplett identisch zu den Bildschirmen des **UniDisplay**, siehe auch Kapitel 8.

Hier können auch alle Alarme eingestellt werden, die dann vom Sender durch piepen oder die Sprachausgabe angezeigt werden.

Die Bedienung erscheint im Textmodus etwas träge, da die Daten über die Telemetrie nicht so oft aktualisiert werden können.

## **9.3.3. Digitalmodus**

Aus der Standardanzeige des Senders wird mit den Tasten "links" und "rechts" des linken Touchpads der Digitalmodus aktiviert. Mit dem linken Tastenfeld des Senders kann dann mit den Tasten "auf" und "ab" der korrekte Modus aufgerufen werden, entsprechend dem eingestellten HoTT-Modus im **UniLog 2**. Mit den Tasten "links" und "rechts" kann nun zwischen den einzelnen Bildschirmen gewechselt werden. Je nach Modus stehen noch weitere Bildschirme mit großer Anzeige von Messwerten zur Verfügung.

# UniLog 2

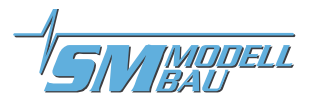

IÖHE  $+1260$ 

SPANN.

1

 $\equiv$ 

в

Ч

5 ¢

鬲

10.9V

22.9A

1450

3.68

3.64

3.66

 $0.00$ 

 $0.00$ 

0.00

53

 $t$  mH<sup>-1</sup>

ØMB

#### **Anzeige als GAM (General Modul):**

Diese Werte sind vom **UniLog 2** anders belegt:

- **Kraftstoff Skala:** zeigt die Restkapazität des Akkus entsprechend der eingestellten Kapazität bei Alarme.
- **Temperatur 1:** die Temperatur eines angeschlossenen Sensors an A1-A3.
- **Temperatur 2:** die interne Temperatur bzw. Temperatur an A2-A3, wenn mindestens zwei Temperatursensoren angeschlossen sind
- **Akku 1:** die Empfängerakkuspannung.
- **Akku 2:** zeigt an, ob per Rx Steuerung Minimal oder Maximalwerte ausgewählt sind:
	- $\Box$  0.0V  $\rightarrow$  Minimalwerte
	- 50.0V  $\rightarrow$  live Werte
	- 99.9V  $\rightarrow$  Maximalwerte
- **m3** zeigt den Höhengewinn der letzten 10 Sekunden

#### **Anzeige als EAM (Electric Air Modul):**

Diese Werte sind vom **UniLog 2** anders belegt:

- **Zellenspannungen:** Zelle 1 bis 6 zeigen als L und H die gleichen Werte, Zelle 7 ist frei.
- **Temperatur 1:** die Temperatur eines angeschlossenen Sensors an A1-A3.
- **Temperatur 2:** die interne Temperatur bzw. Temperatur an A2-A3, wenn mindestens zwei Temperatursensoren angeschlossen sind
- **Akku 1:** die Empfängerakkuspannung.
- **Akku 2:** zeigt an, ob per Rx Steuerung Minimal oder Maximalwerte ausgewählt sind:
	- $\Box$  0.0V  $\rightarrow$  Minimalwerte
	- 50.0V  $\rightarrow$  live Werte
	- 99.9V  $\rightarrow$  Maximalwerte
- **m3** zeigt den Höhengewinn der letzten 10 Sekunden

#### **Anzeige als ESC (Regler):**

Diese Werte sind vom **UniLog 2** anders belegt:

 **Temperatur:** die vier Temperaturfelder zeigen der Reihe nach die Temperatursensoren an A1, A2, A3 (falls vorhanden) und die interne Temperatur

In diesem Modus können Zellenspannungen, Höhe und Vario nicht angezeigt werden.

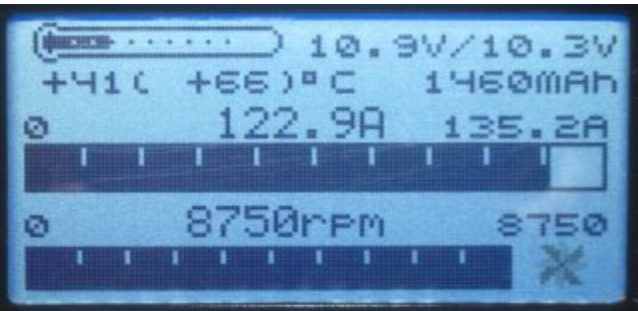

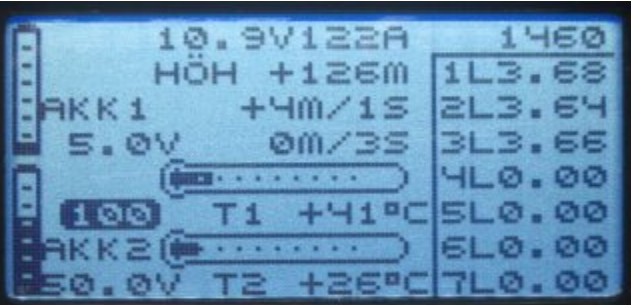

KRAF

**THE REAL PROPERTY** 

m.,

т H

,

m.

1

w

 $+419C$ 

 $+2900$ 

 $+41$ 

 $\mathbf{u}_i$ 

RKK 1

4.9V

100

жкай

KK1

 $.9V$ 

काळ

øv

# UniLog 2

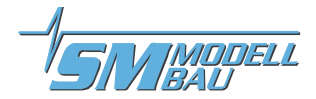

# **9.4. Futaba S.BUS2**

Der UniLog 2 wird wie jeder andere Sensor am S.BUS2 Steckplatz des Empfängers angeschlossen.

Aktuell ist der UniLog 2 noch nicht in den Sendern registriert, deshalb verwendet er bereits vorhandene Sensor Protokolle.

Getestet wurde die Einbindung mit der T10J am Empfänger R3008SB und der T14SG, der FX-32, der T18SZ und der T18MZ an den Empfängern R7008SB und R7003SB. Verwenden Sie immer die neueste Firmware Version auf dem Sender, weil ältere Versionen die Einbindung eventuell nicht vollständig unterstützen.

Beim S.BUS2 können Servodaten und Sensorwerte auf der gleichen Datenleitung angeschlossen werden. Da aber die Servodaten ungleich wichtiger sind als die Sensorwerte, empfehlen wir dringend, eine strikte Trennung vorzunehmen. Alle Servos kommen an den S.BUS1 Anschluss des Empfängers, alle Sensoren an den S.- BUS2. Damit kann ein Sensor auch im Fehlerfall niemals die Daten für die Servos stören.

Falls der UniLog 2 dennoch zusammen mit den Servos am S.BUS2 betrieben werden soll, ist zwingend ein Anschlusskabel Best.-Nr. 9110 zwischen UniLog 2 und S.BUS2 vorgeschrieben! Auch damit wird der Sensor so weit vom Bus entkoppelt, dass ein Einfluss auf die Servodaten unmöglich ist.

# **9.4.1. Anmeldung am Sender**

Um den **UniLog 2** mit dem S.BUS2 zu verwenden, muss dieser wie alle S.BUS2 Sensoren zuerst am Sender angemeldet werden. Dazu wird der "Link" Anschluss des **UniLog 2** über ein V-Kabel mit der "S.I/F" Buchse am Sender und mit einem Empfängerakku für die Stromversorgung verbunden. Der **UniLog 2** verhält sich dabei wie ein Robbe/Futaba Sensor und wird genau so in das System eingebunden. Bitte beachten Sie dazu auch die Anleitung des Senders.

Allerdings belegt der **UniLog 2** derzeit acht Robbe/Futaba Sensorwerte, um alle Messwerte darstellen zu können. Manche Messwerte können dabei nicht mit der korrekten Einheit abgebildet werden. Hier muss man sich bei der T14SG die Zuordnung merken, bei der T18MZ kann man die Sensoren umbenennen und dadurch die Zuordnung verständlicher gestalten.

Da der Sensor F1678 nur Ströme bis 160 A darstellen kann, sendet der UniLog 2 bei angeschlossenem 400 A Sensor die Stromwerte geteilt durch 10, das heisst 400 A Messwert werden am Display als 40.0 A angezeigt.

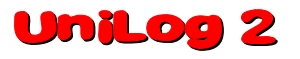

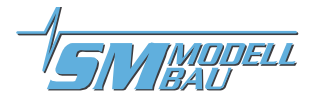

#### **Am Beispiel der T18MZ folgen hier die einzelnen Schritte der Anmeldung:**

Wenn der **UniLog 2** am Sender angeschlossen und mit Strom versorgt ist, wird im Sensor Menü der Punkt "**Anmelden**" aufgerufen. Damit wird der Sensor im Sender registriert und es werden freie Slots zugewiesen. Der Sensor und der Sender speichern diese Zuordnung.

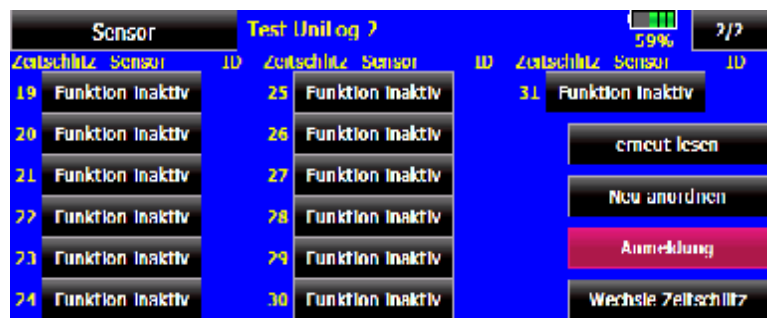

Um alle Werte darstellen zu können, muss der Menüpunkt "Anmelden" am Sender unbedingt acht mal hinter**einander** aufgerufen werden. Es wird acht mal die Meldung "OK" erscheinen, ab dem neunten mal kommt dann "Sensor schon vorhanden".

Wenn die Anmeldung aller Sensoren fertig ist, sieht die Sensorliste so aus:

**Anschließend können bei der T18MZ die Sensoren noch umbenannt werden.** 

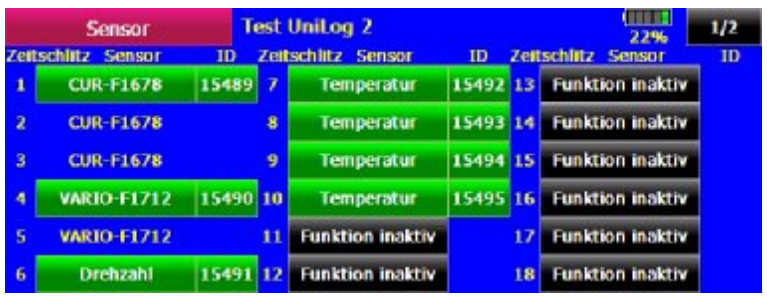

11 Slots sind von acht Sensoren durch den **UniLog 2** belegt:

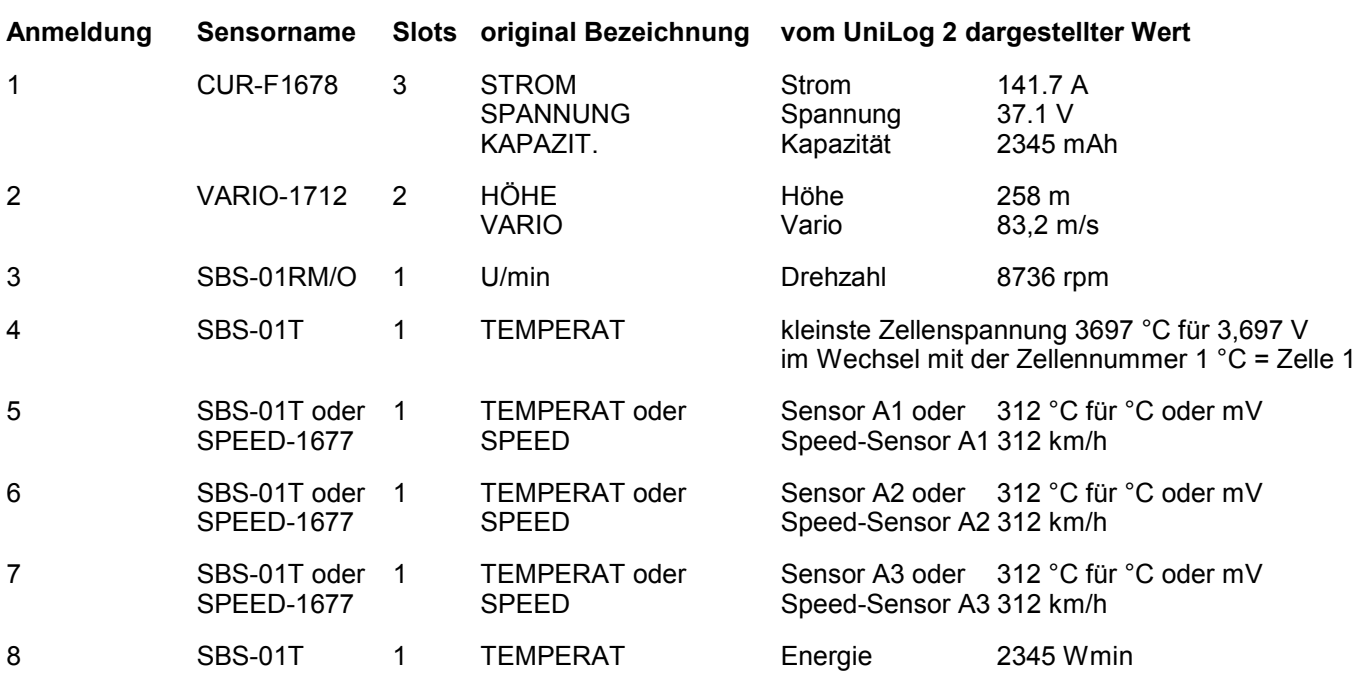

**Jetzt wird der** UniLog 2 **am Empfänger angeschlossen und die Telemetrieanzeige des Senders aufgerufen.** 

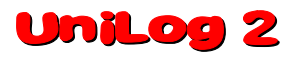

**Hier wieder am Beispiel der T18MZ:**

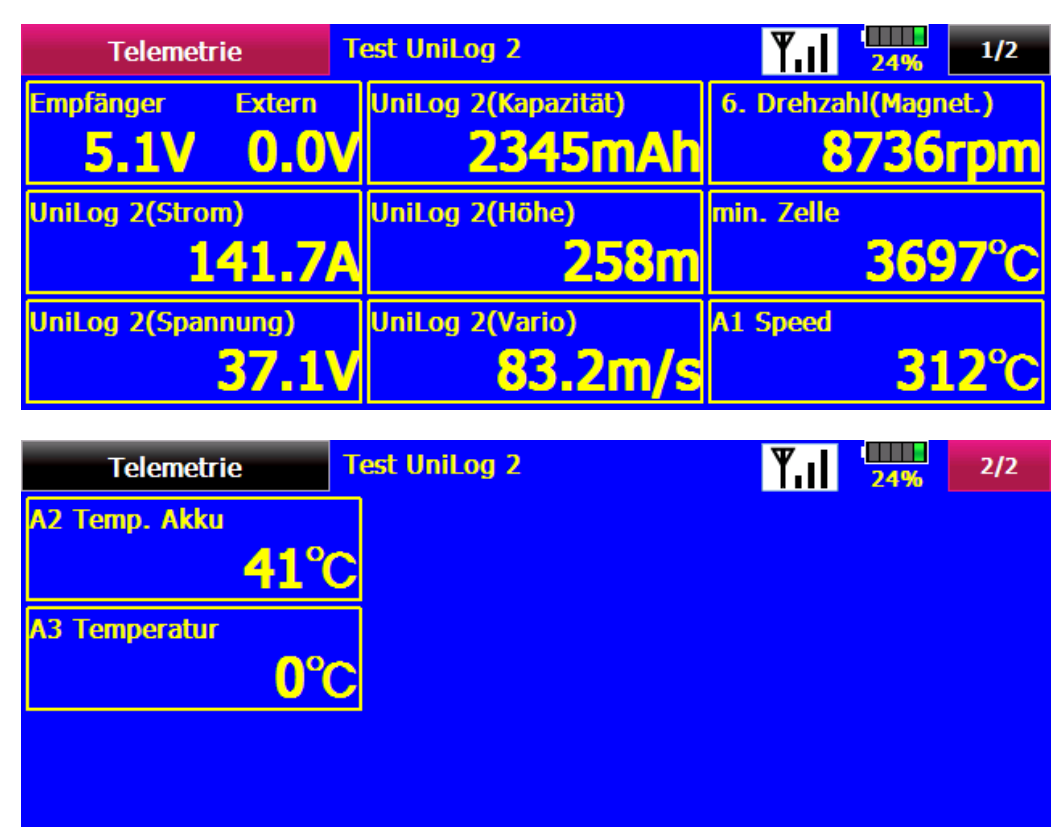

**Die gleichen Werte sehen bei der T14SG so aus (hier können die Bezeichnungen nicht geändert werden):**

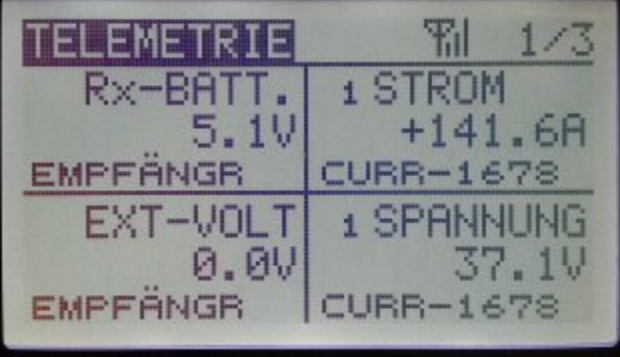

MODELL<br>BAU

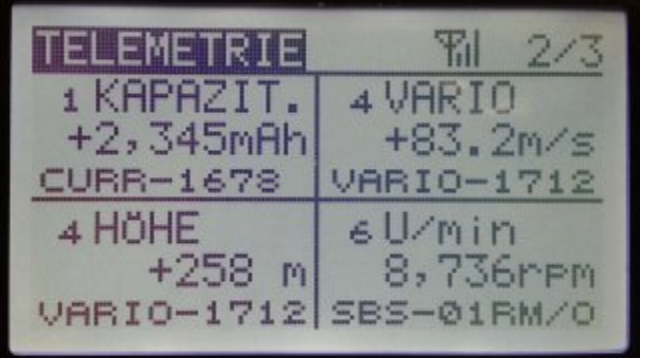

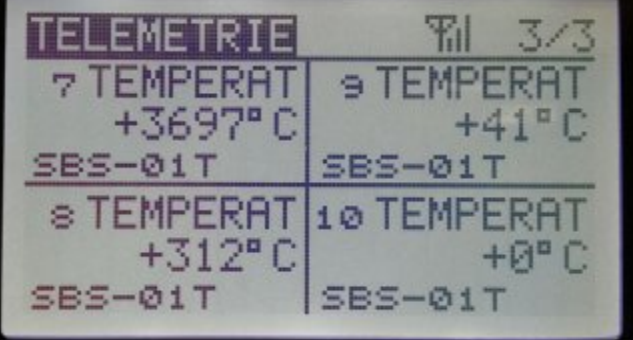

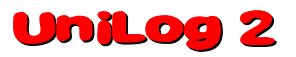

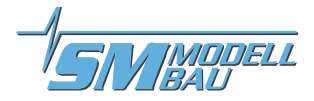

# **9.4.2. Alarme**

Da der **UniLog 2** bereits vorhandene Sensoren für die Darstellung verwendet, gibt es ein paar Besonderheiten bei der Einstellung von Alarmen. Prinzipiell werden beim S.BUS2 die Alarme im Sender definiert. Der UniLog 2 hat keine Möglichkeit, direkt einen Alarm am Sender auszulösen.

#### **Nötige Einstellungen:**

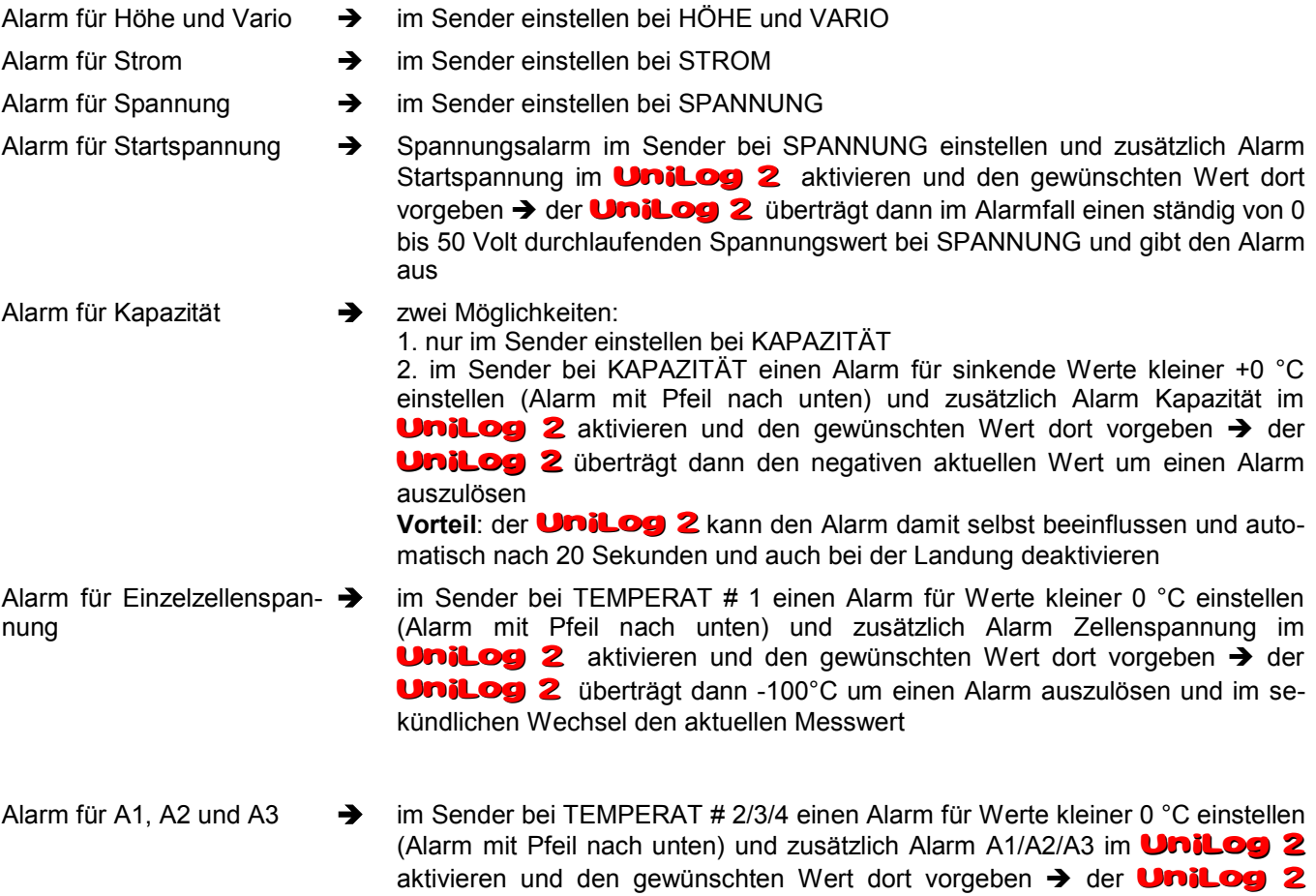

sel den aktuellen Messwert

überträgt dann -100°C um einen Alarm auszulösen und im sekündlichen Wech-

# **nilog**

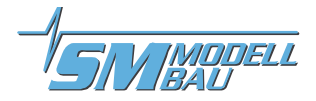

# **9.5. JR Propo DMSS**

Der UniLog 2 wird wie jeder andere Sensor am Sensor Steckplatz des Empfängers angeschlossen und überträgt folgende Daten:

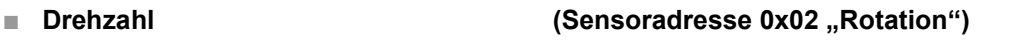

- Luftdruck, Höhe, Vario **by a vertual various (Sensoradresse 0x03** "Pressure / Altitude")
- **Speed (nur mit Speed-Sensor) (Sensoradresse 0x05 "Airspeed")**
- **Spannung, Strom, Kapazität, Leistung, Einzelzellen 1-6 (Sensoradresse 0x08 , Power Pack**")

**Im Betrieb als Limiter F5B/F/D wird an Stelle der Leistung der Wert für die Energie in Wmin übertragen.**

Es können keine weiteren Sensoren, die die gleichen Adressen belegen, angeschlossen werden. Für die freien Adressen können weitere Sensoren einfach mit einem V-Kabel parallel zum **UniLog 2** am Empfänger eingesteckt werden. Getestet wurde die Anbindung mit dem XG8 Sender und dem RG831B und RG731BX Empfänger. Verwenden Sie immer die neueste Firmware Version auf dem Sender, weil ältere Versionen die Einbindung eventuell nicht vollständig unterstützen.

# **9.5.1. Darstellung am Sender**

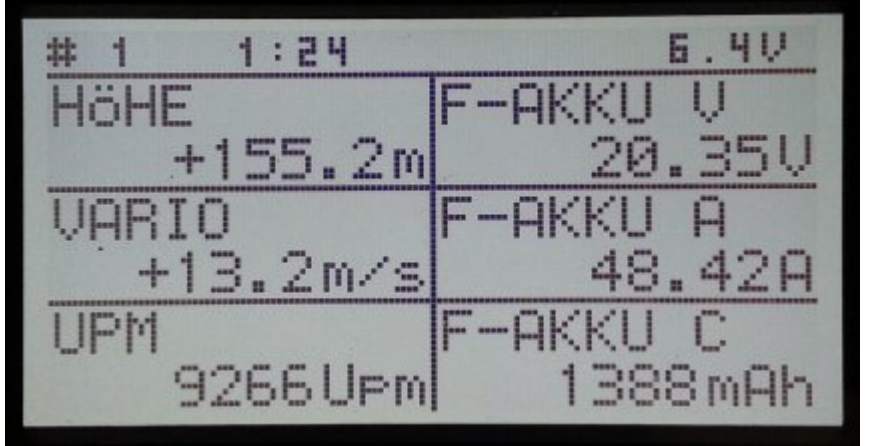

Die Werte können direkt dargestellt werden, die Reihenfolge am Display ist frei wählbar.

Besonderheit: der Sender rechnet die Akku Kapazität um in eine Restkapazität. Der Messwert des **UniLog 2** wird also von der Voreinstellung im Sender abgezogen. In diesem Fall sind also noch 1388 mAh im Akku.

## **9.5.2. Alarme**

Prinzipiell werden bei JR DMSS die Alarme im Sender definiert. Der **UniLog 2** hat keine Möglichkeit, direkt einen Alarm am Sender auszulösen. Alle Alarmschwellen und auch die Varioton Erzeugung werden also im Sender vorgegeben.

#### **Nötige Einstellungen:**

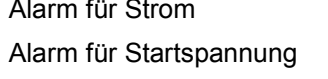

- $\rightarrow$  wird derzeit nicht unterstützt
- $\rightarrow$  Spannung salarm im Sender einstellen und zusätzlich Alarm Startspannung im UniLog 2 aktivieren und den gewünschten Wert dort vorgeben → der Sender zeigt dann im Alarmfall einen Spannungswert von 1.00 V an und gibt den Alarm aus
- Alarm für Kapazität  $\rightarrow$  Da der Sender die Restkapazität des Akkus aus dem Messwert des UniLog 2 berechnet, wird hier einfach die tatsächliche Akkugrösse und die gewünschte Restkapazität in Prozent im Sender vorgegeben.

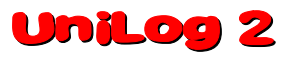

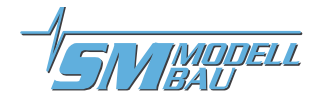

# **9.6. FrSky**

**Ab der Firmware v1.12 kann der** UniLog 2 auch mit der FrSky Telemetrie verwendet werden. Unterstützt werden dabei nur Empfänger mit dem neuen "S.Port" Anschluss. Der Empfänger muss für Telemetriebetrieb im D16 Modus gebunden sein!

Der UniLog 2 wird dabei wie jeder andere Sensor am Sensor Steckplatz des Empfängers angeschlossen und überträgt folgende Daten:

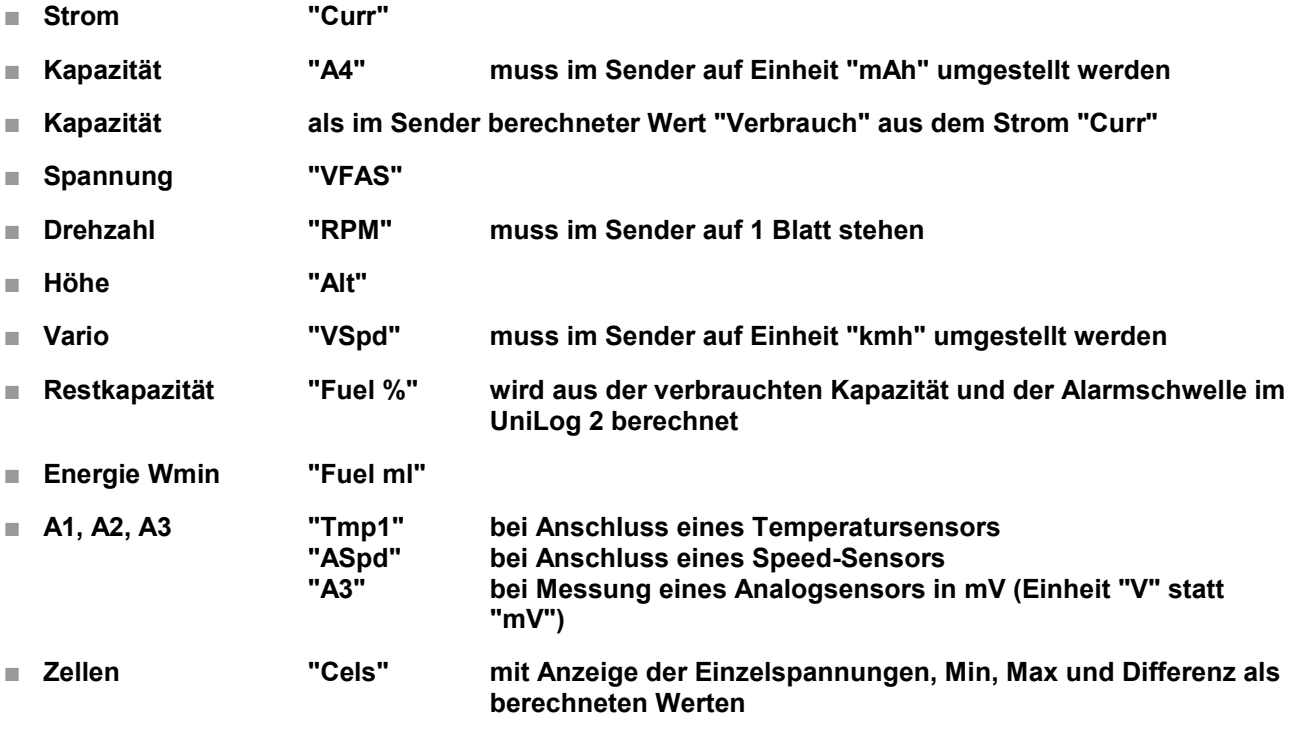

**Die Leistung (Leis) wird berechnet, wenn für Strom und Spannung im Sender FAS als Datenquelle eingestellt ist.**

Die Sensoradresse (ID) des **UniLog 2** im FrSky System kann in den Einstellungen frei gewählt werden. Es können keine weiteren Sensoren, die die gleichen Adressen belegen, angeschlossen werden. Für die freien Adressen werden weitere Sensoren einfach mit einem V-Kabel parallel zum UniLog 2 am Empfänger eingesteckt.

## **9.6.1. Darstellung am Sender**

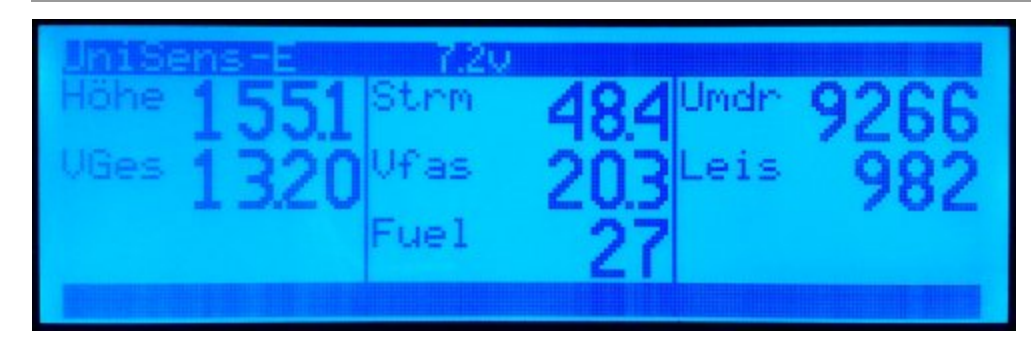

Alle Werte können direkt dargestellt werden, die Reihenfolge am Display ist frei wählbar.

## **9.6.2. Alarme**

Prinzipiell werden bei der Taranis die Alarme im Sender definiert. Der **UniLog 2** hat keine Möglichkeit, direkt einen Alarm am Sender auszulösen. Alle Alarmschwellen und auch die Varioton Erzeugung werden also im Sender vorgegeben.

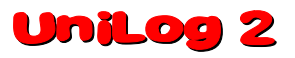

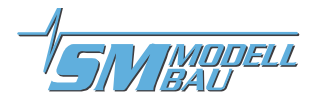

# **10. Datenauswertung**

Das Auslesen der Daten von der Speicherkarte geschieht entweder mit der Software LogView ( *[www.logview.info\)](http://www.logview.info)* oder mit dem GNU DataExplorer (*[www.nongnu.org/dataexplorer/index.de.html](http://www.nongnu.org/dataexplorer/index.de.html)*). Die Software können Sie jeweils von der genannten Homepage kostenlos herunter laden.

# **10.1. GNU DataExplorer**

Der **UniLog 2** ist im DataExplorer als eigenes Gerät integriert. Einfach im Geräteauswahldialog den "UniLog 2" auswählen, dann können Sie über "importiere Daten"" direkt die gewünschte Datei von der Speicherkarte des **UniLog 2** einlesen. Die Software wird aktuell laufend weiter entwickelt und kann auch viele andere Geräte und Protokolle aus dem RC Bereich auslesen und darstellen.

Die Daten können im DataExplorer in Kurvenform dargestellt und umfangreich weiterverarbeitet werden. Auch Speichern, Kurvenvergleich, Anbringen von Anmerkungen etc. ist möglich. Bitte lesen Sie sich die Dokumentation zum Programm durch oder informieren Sie sich auf der Homepage.

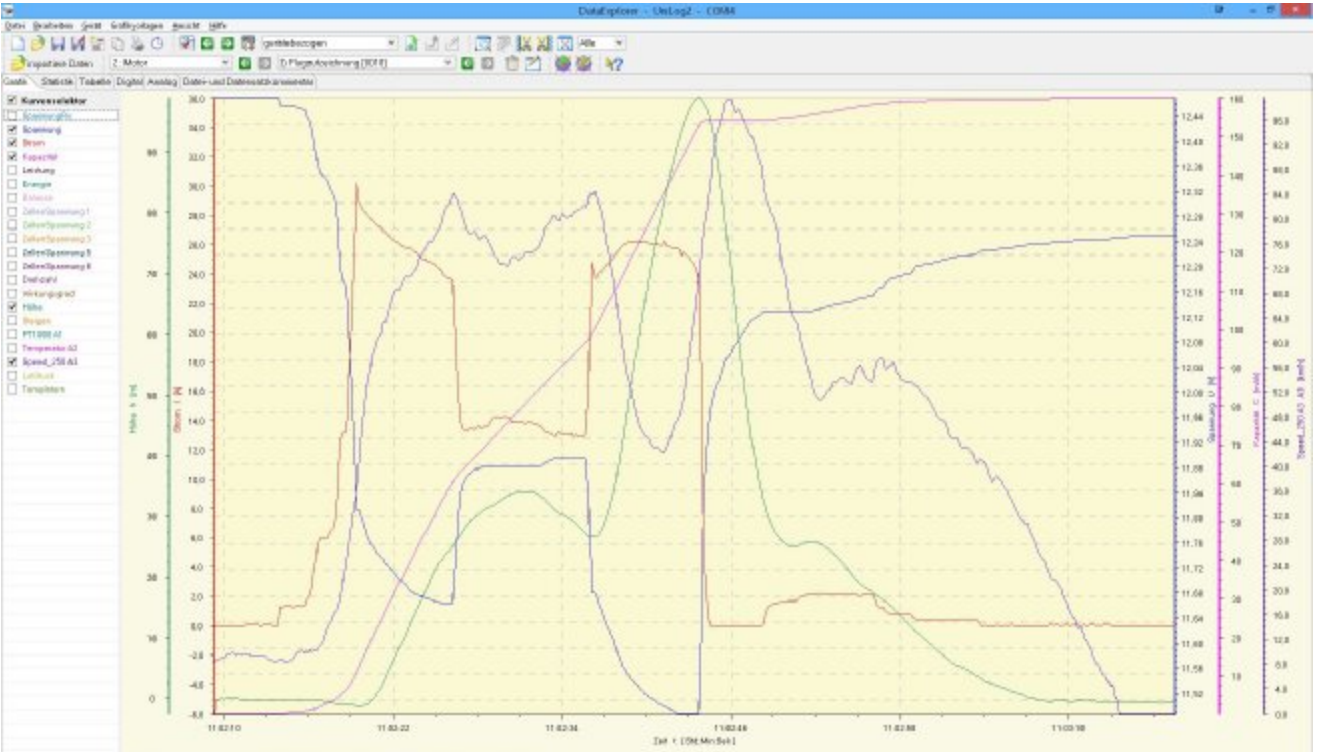

*Abbildung1: Ein kurzer Flug mit einem Elektromodell inkl. Speed-Sensor*

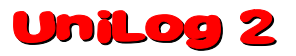

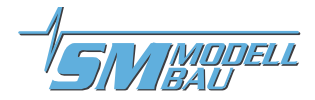

# **10.2. LogView**

Der UniLog 2 ist in LogView als eigenes Gerät integriert. Einfach in der Geräteauswahl den "UniLog 2" auswählen, dann können Sie über "Datei"  $\rightarrow$  "Gerätedaten importieren" direkt die gewünschte Datei von der Speicherkarte des **UniLog 2** einlesen.

Die Daten können in LogView in Kurvenform dargestellt und umfangreich weiterverarbeitet werden. Auch Speichern, Kurvenvergleich, Anbringen von Anmerkungen etc. ist möglich. Bitte lesen Sie sich die Dokumentation zum Programm durch oder informieren Sie sich auf *[www.logview.info](http://www.logview.info)* bzw. im dortigen Forum.

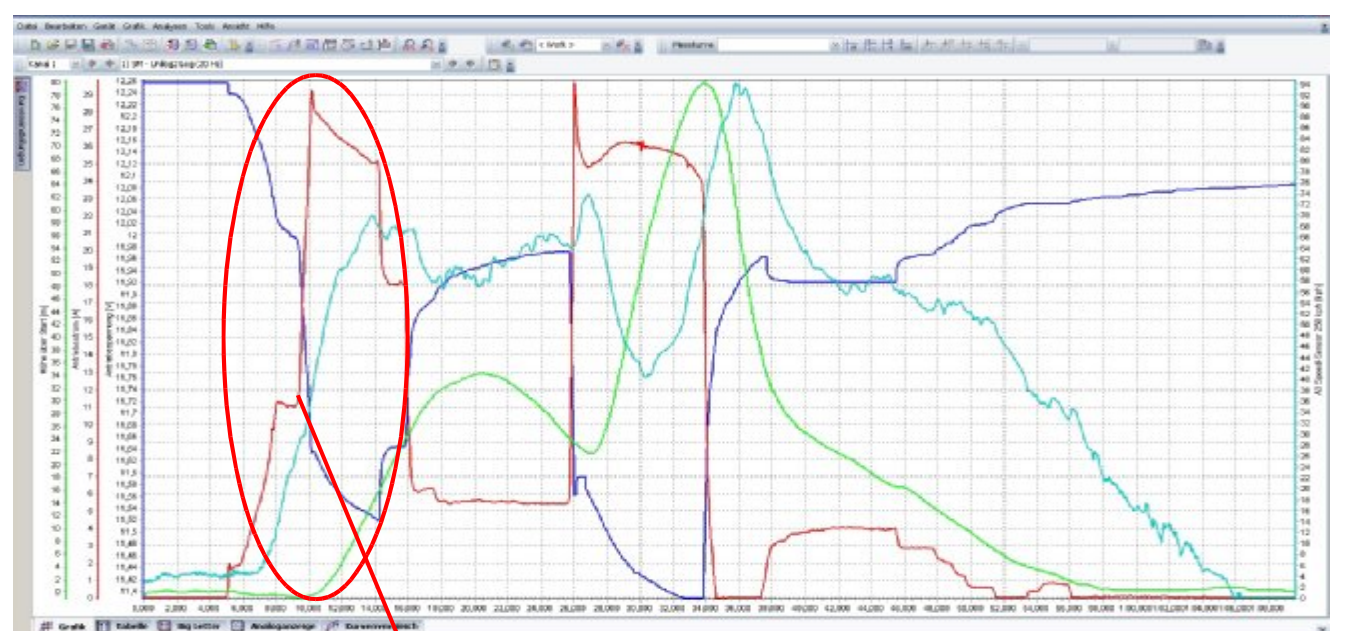

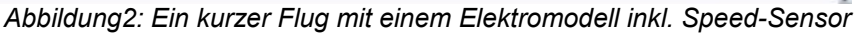

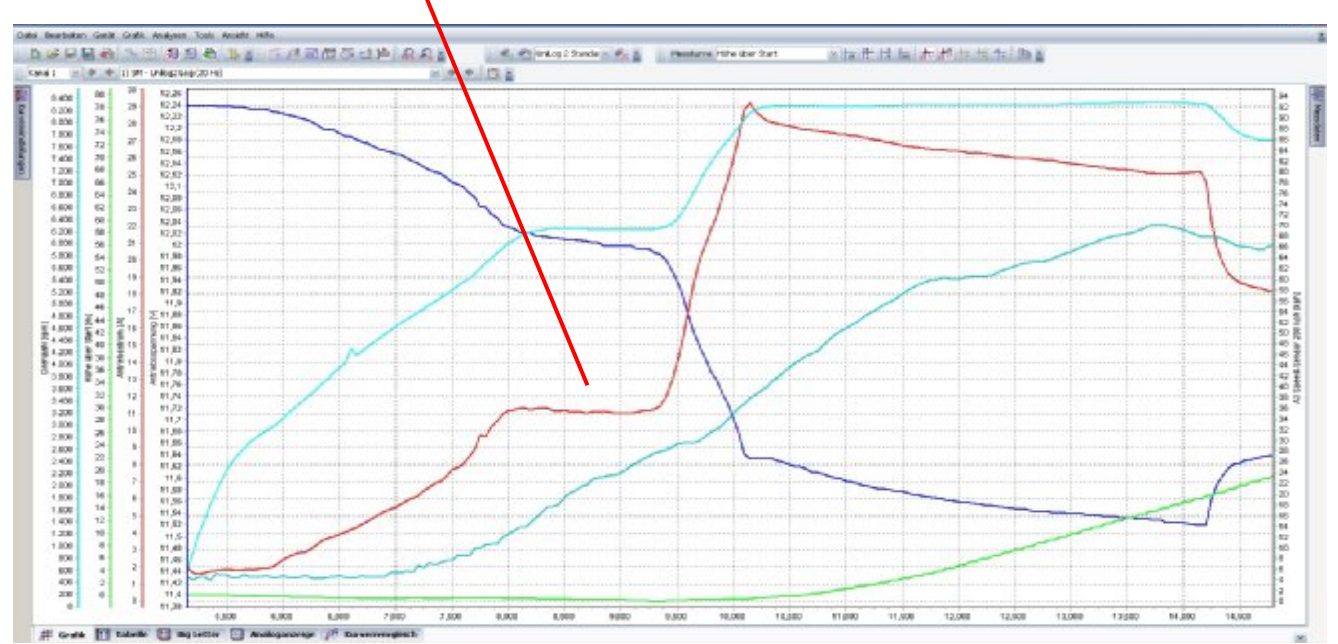

*Abbildung 3: markierter Bereich aus obigem Flug gezoomt bei 20 Hz Datenrate*

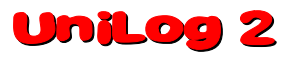

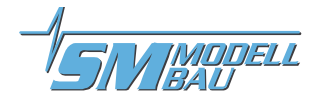

# **11. Die Software "SM UniLog 2 Tool"**

Auf unserer Homepage finden Sie im Bereich Software & Updates die kostenlose Software "SM UniLog 2 Tool" mit folgenden Funktionen:

- Einstellungen des **UniLog 2** auslesen und ändern über die Speicherkarte
- Live Datenanzeige über das USB-Interface (Best.-Nr. 2550) mit einem simulierten UniDisplay
- automatische online Suche nach neuer Firmware für den **UniLog 2** auf unserer Internetseite

**Wenn Sie mit dem Mauszeiger über die Schaltflächen fahren, sehen Sie kurze Hilfetexte zur Bedienung.**

# **11.1. Einstellungen**

Die Software öffnet mit dem Reiter "Einstellungen". Hier wird die ini Datei von der Speicherkarte des UniLog 2 ausgelesen und die Einstellungen angezeigt. Wenn ein Wert verändert wurde, müssen die Daten mit dem Knopf "Sichern" wieder auf die Speicherkarte geschrieben werden.

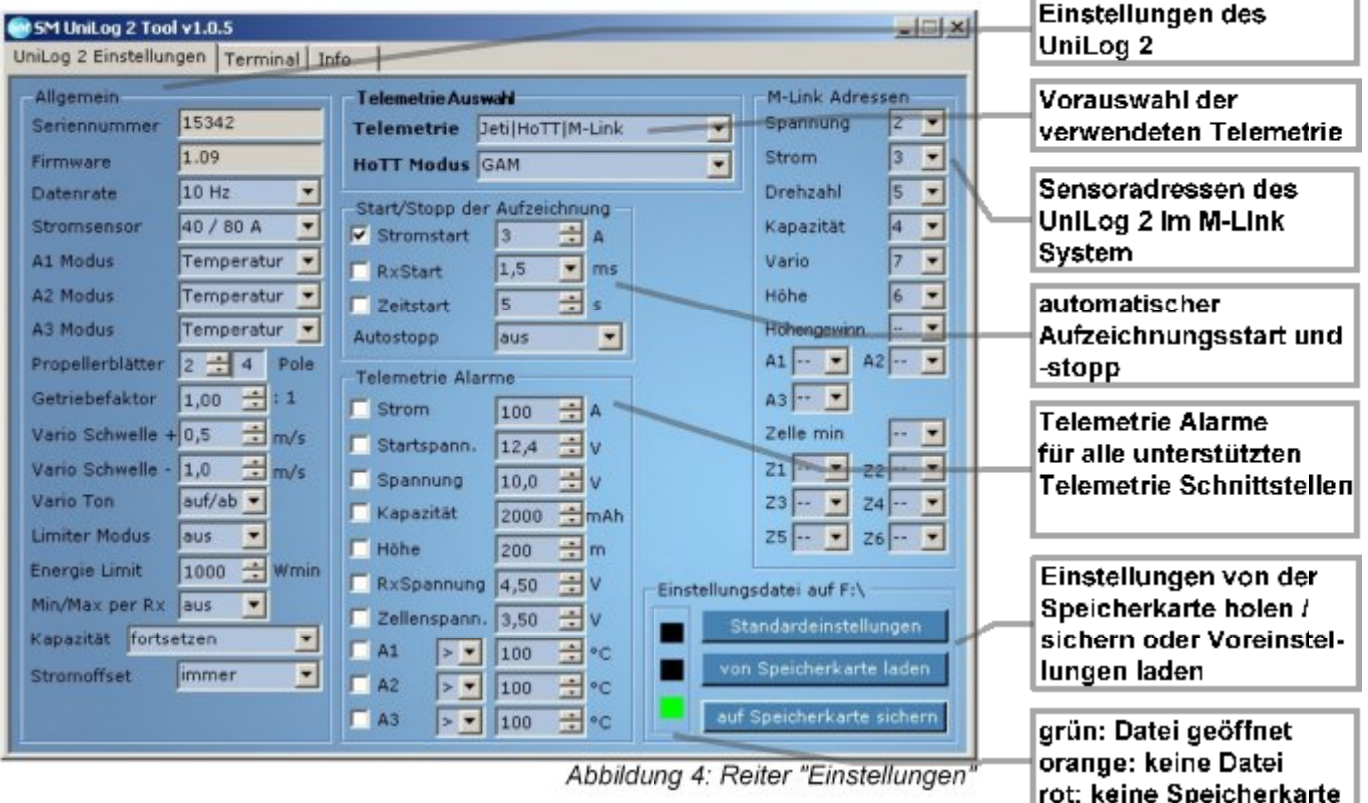

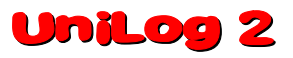

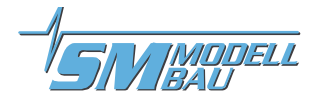

# **11.2. Live Zugriff auf den UniLog 2**

Wenn der **UniLog 2** mit dem USB-Interface am PC angeschlossen ist, kann über die Terminal Funktion unserer Software auch direkt auf den **UniLog 2** zugegriffen werden. Die Darstellung ist identisch mit dem live Betrieb des **UniDisplay**. Siehe auch Kapitel 8.

Ein Download der Daten von der Speicherkarte ist über das **USB-Interface** aber nicht möglich!

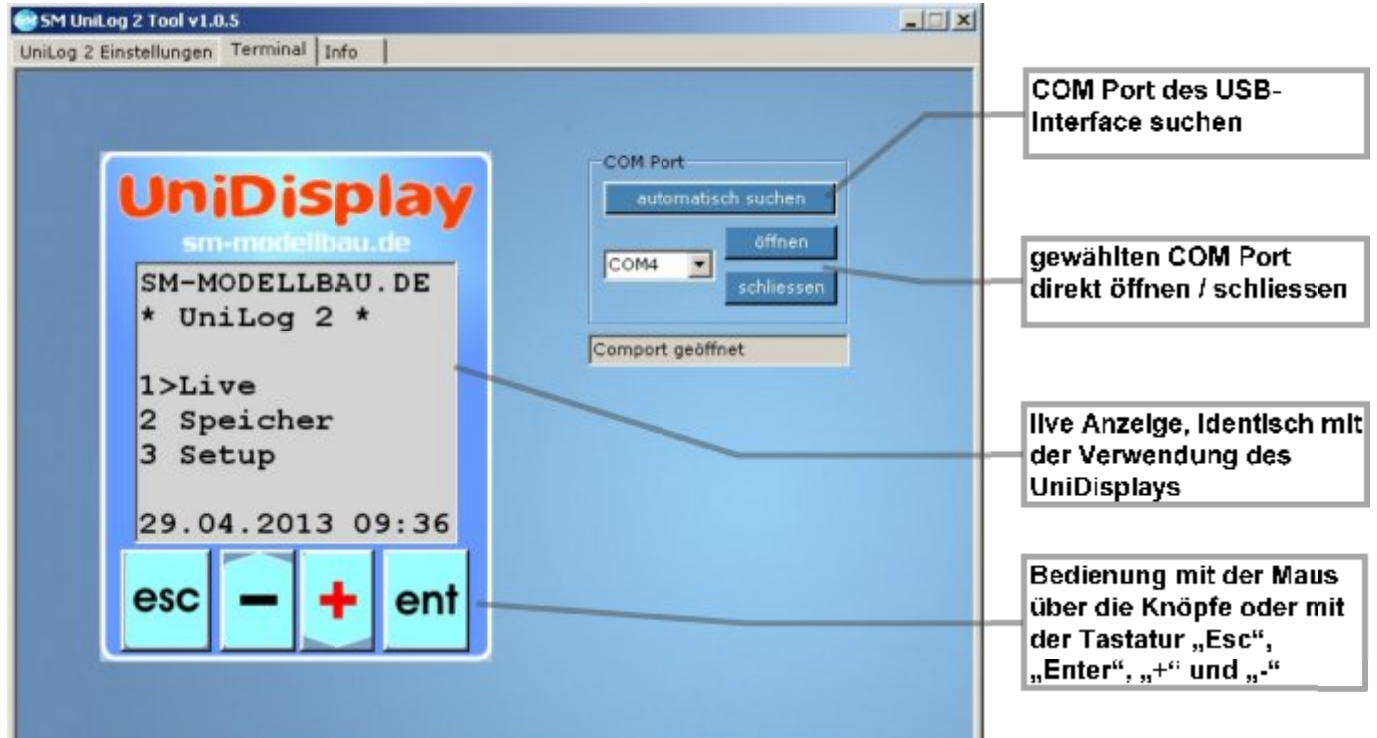

Abbildung 5: Reiter "Terminal"

Das USB-Interface ist identisch mit dem bisher beim UniLog oder auch beim GPS-Logger 1/2 verwendeten Interface. Es kann einzeln unter der Best.-Nr. 2550 bestellt werden.

**Der** UniLog 2 **muss für den Anschluss am PC extern mit Strom versorgt werden! Also z.B. direkt mit einem 4 zelligen Empfängerakku am Anschluss "Link" oder über einen Stromsensor.**

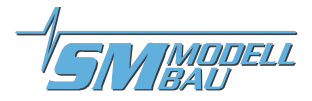

# **12. Firmwareupdate des UniLog 2**

Eine neue Firmware wird beim UniLog 2 einfach über die micro SD Speicherkarte aufgespielt. Eine entsprechende Datei mit dem Update kann bei Verbesserungen der Firmware jeweils kostenlos auf unserer Homepage unter *[www.sm-modellbau.de](http://www.sm-modellbau.de)* im Menüpunkt Software & Updates heruntergeladen werden.

**Wenn die PC Software "SM UniLog 2 Tool" gestartet wird, sucht das Programm automatisch nach einer neueren Firmware auf unserem Server. Wenn eine neuere Datei gefunden wird, kann diese auf Wunsch automatisch auf die Speicherkarte geladen werden. Damit bleibt der** UniLog 2 **immer auf dem neuesten Stand.**

Die Datei hat z.B. folgenden Dateinamen für die Version v1.00: **UL2FW100.UPD**.

**Der Dateiname des Firmwareupdates darf nicht verändert werden!**

#### **Ablauf:**

- Die Datei wird einfach ins Wurzelverzeichnis der Speicherkarte kopiert, also direkt ins Hauptverzeichnis, nicht in einen Ordner.
- Beim nächsten Start des **UniLog 2** blinkt die rote LED während des Updatevorgangs.
- Anschließend startet der **UniLog 2** mit der neuen Firmware.
- Die Datei darf auf der Speicherkarte verbleiben, sie wird nur einmal geladen.

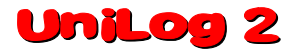

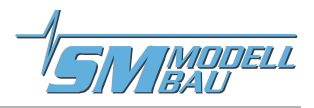

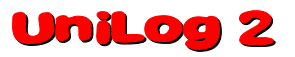

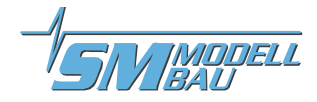

# **13. Versionshistorie**

Hier finden Sie alle Firmwarestände und die Änderungen zur Vorgängerversion.

Die Version Ihrer **UniLog 2** Firmware können Sie mit unserer Software "SM UniLog 2 Tool" oder dem UniDisplay auslesen.

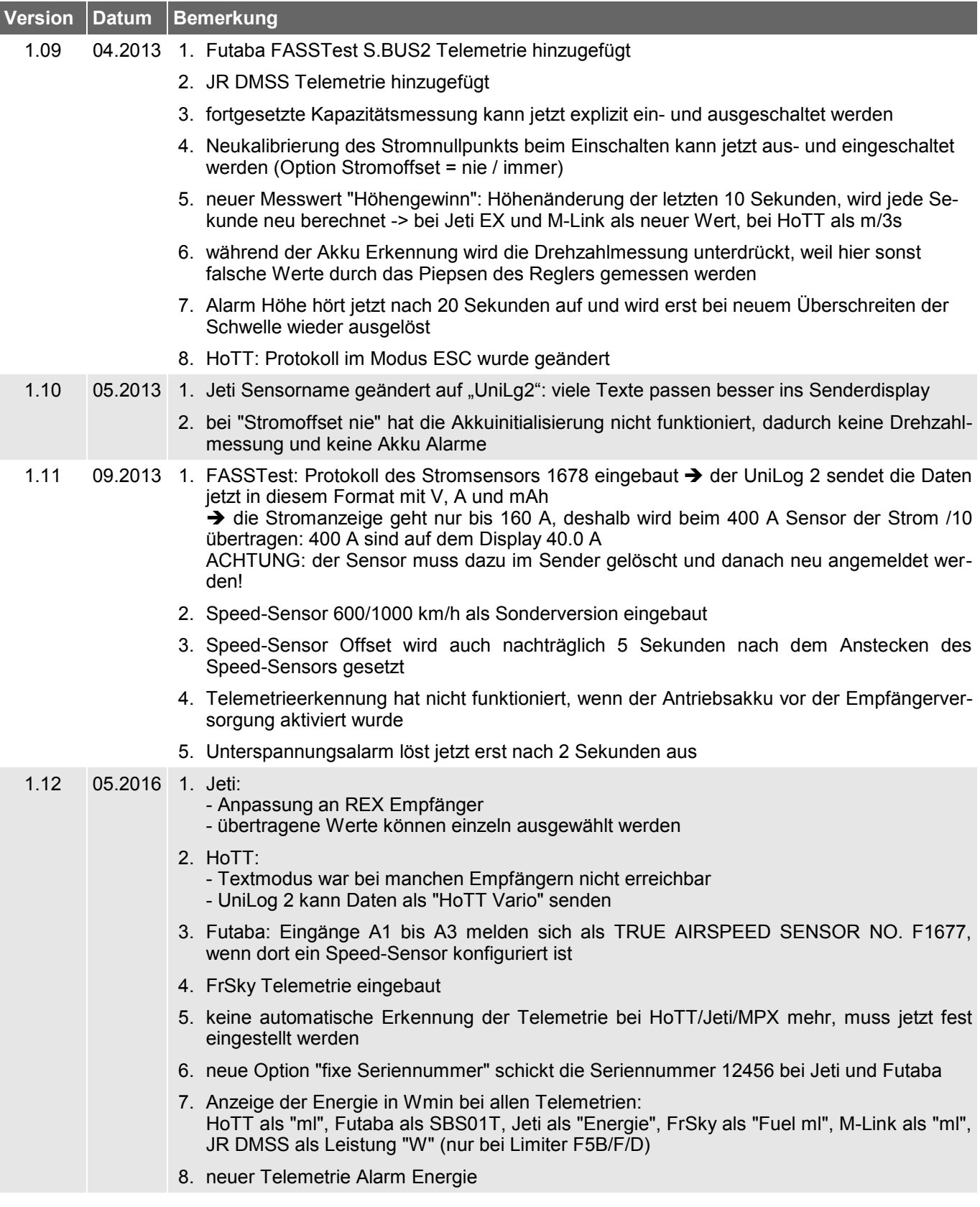

# UniLog 2

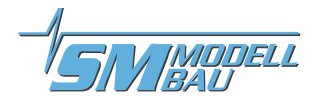

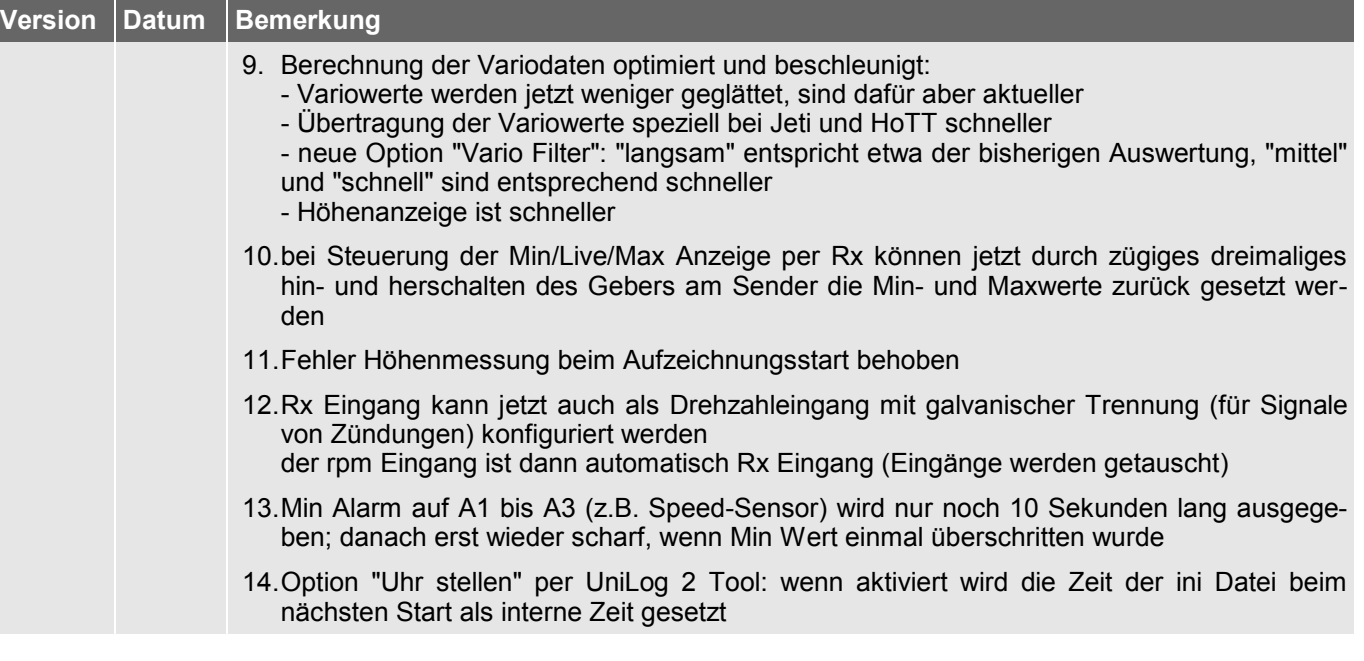

**SM-Modellbau**<br>Entwicklung von Modellbauelektronik

Blumenstr. 24 D-82407 Wielenbach Tel: 0881 / 9270050 Fax: 0881 / 9270052 info@SM-Modellbau.de

www.sm-modellbau.de

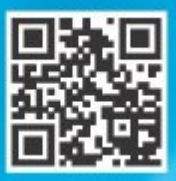

Für weitere Infos über uns und unsere Proukte bitte hier scannen.